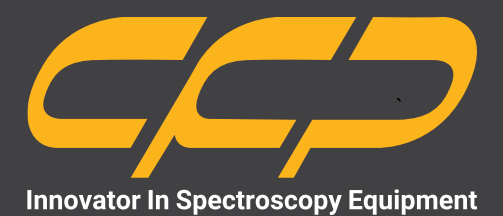

# **LABS2615 DLS2115**

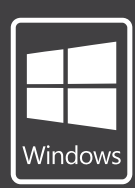

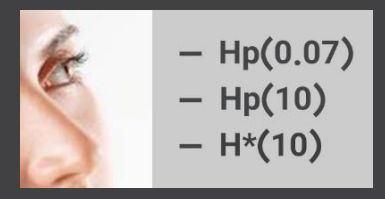

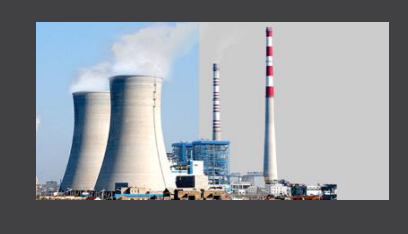

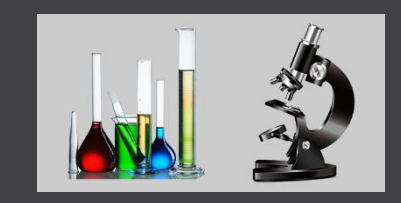

**سیستم ذخیره داده مدل 2115DLS )،2.4 ،7 10.1 اینچ(**

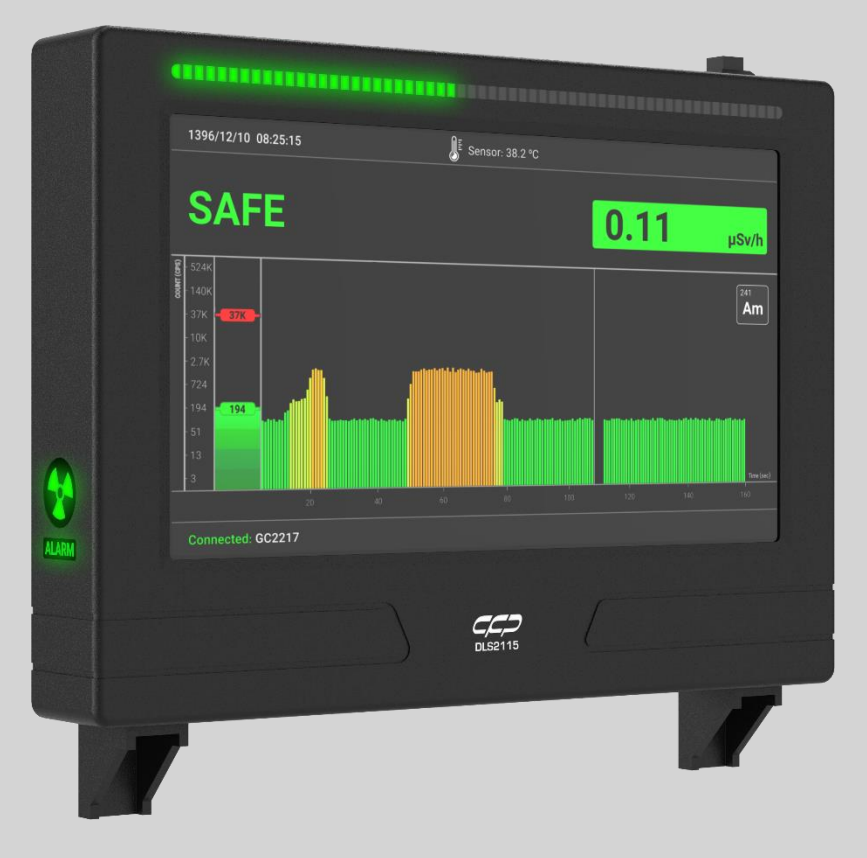

**سه نسخه )"،2.4 "7 و "10.1(**

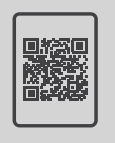

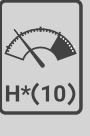

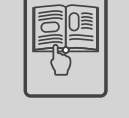

**کتابچهی راهنما دزیمتر دانلود رایگان**

www.cfp.co.ir

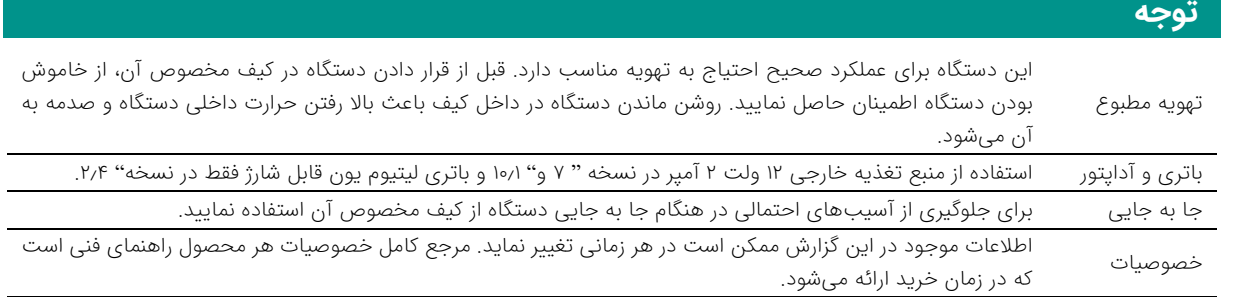

### فهرست مطالب

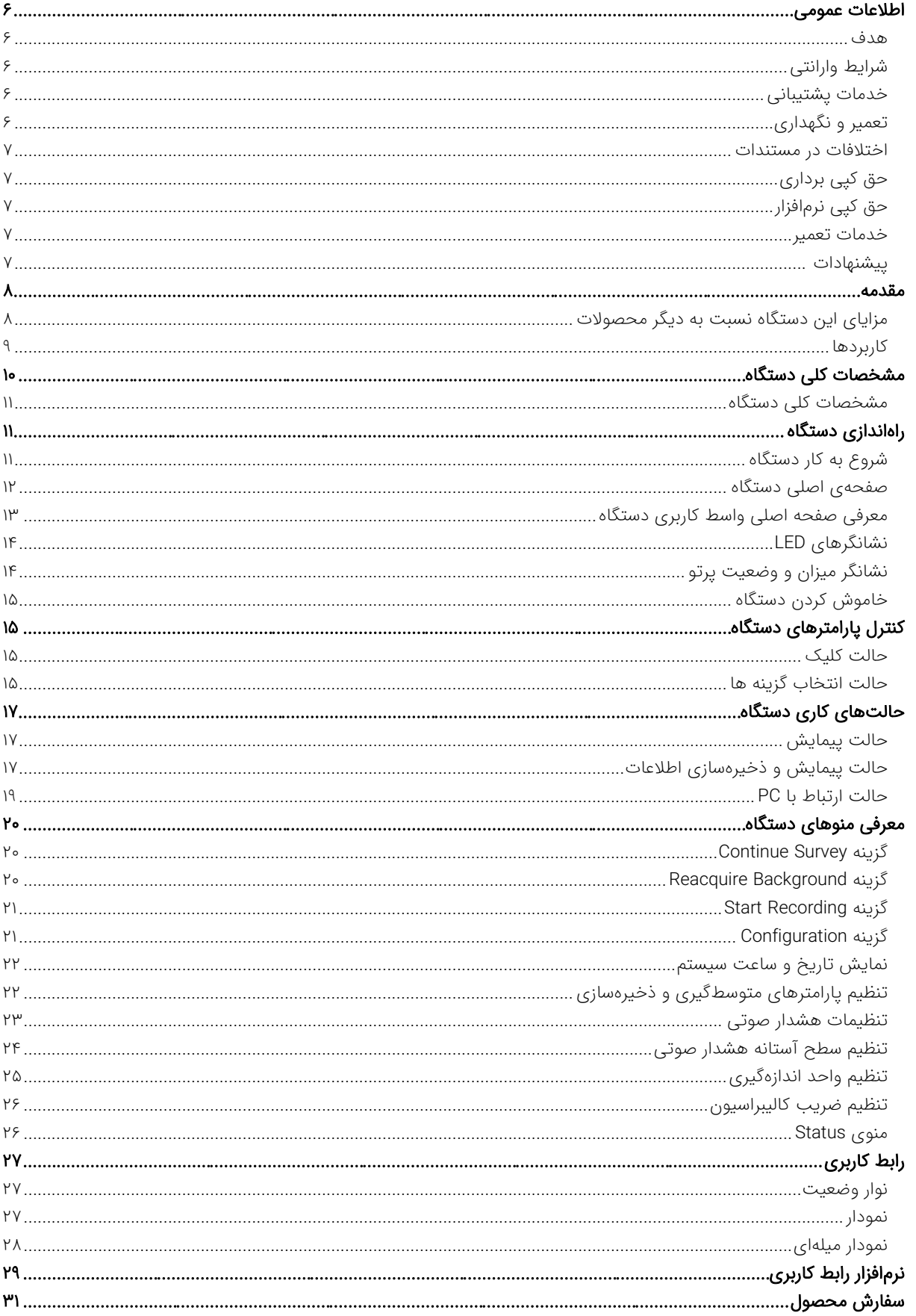

دزيمتر

**DLS2115** 

### شکلها

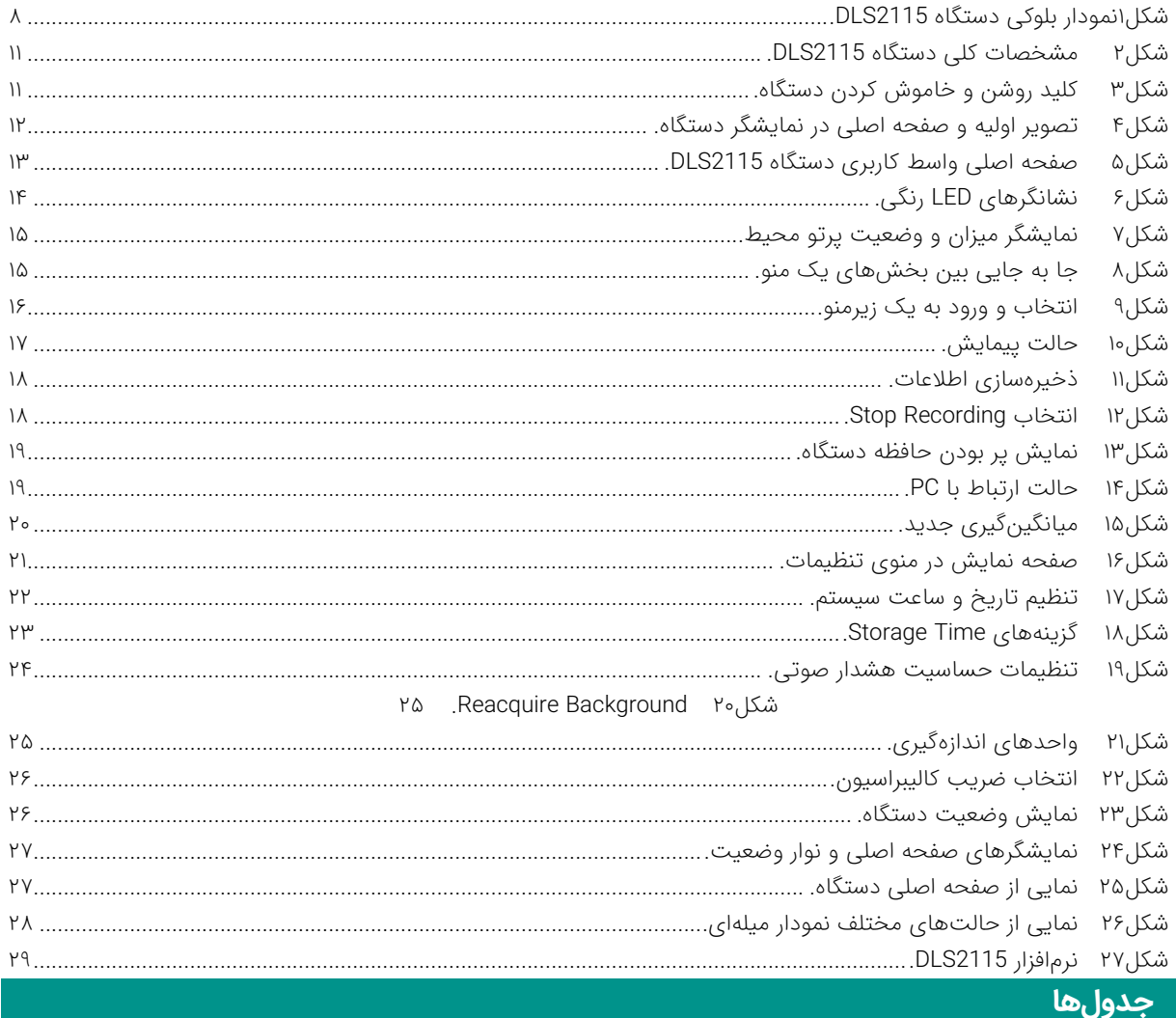

جدول۱ معرفی اجزای صفحه اصلی واسط کاربری دستگاه.............. جدول۲ نمایش حالتهای دستگاه. ۲۹

 $|r$ 

### CC.

**اطالعات عمومی**

در ادامه اطالعات عمومی مربوط به دستگاه ارائه میشود. قبل از استفاده از دستگاه حتما اطالعات ذکر شده در كتابچه راهنما را مطالعه نمایید و در صورت نیاز به سوال در مورد عملکرد دستگاه با بخش فنی شرکت تماس حاصل فرمایید. شایان ذکر است که در صورت شروع به کار با دستگاه فرض بر این است که کاربر تمام اطالعات موجود در این کتابچه راهنما را به طور کامل مطالعه نموده است.

#### **هدف**

اين كتابچه راهنما حاوی اطالعاتی از نحوه كار دستگاه سوسوزن 2115DLS شركت كنترل فرآيند پاسارگاد است.

#### **شرایط وارانتی**

شرکت كنترل فرآيند پاسارگاد خدمات پشتيبانی کلیه محصوالت خود را با مشخصات اعالم شده كه در شرايط مناسب استفاده شوند از تاريخ فروش به مدت یک سال تعهد مینمايد. قطعات مصرفی، تعويض قطعات و تعمير تا 90 روز است. اين خدمات فقط شامل خريدار اصلی دستگاه است. خدمات پس از فروش به مدت 10 سال، شامل مشخصات ذكر شده در راهنمای فنی است و هيچگونه تعهدی برای پوشش جزئیات مشابه را، شامل نمیشود. گارانتی لوازم جانبی سفارش داده شده بر عهده شركت كنترل فرآيند پاسارگاد نیست. شرکت در موارد خرابی، تعميرات و در شرایط خاص تعويض محصوالت را، در طول مدت زمان یک سال گارانتی انجام میدهد. انجام اين خدمات در مواردی است كه كارشناس فنی شركت علت نقص را اهمال، مخدوش شدن هولوگرام، استفاده غیرصحیح (بیش از توان نامی، تصادف، وارد شدن شوک و...) و یا بهکارگیری تحت شرایط نامناسب تشخیص ندهد.

در صورت اعلام مشتری مبنی بر ارائه خدمات خاص در هنگام تحويل محصول از قبيل بيمه محصول و موارد مشابه هزينه اضافی دريافت میشود. اين گارانتی شامل حوادث غيرمترقبه نمیشود.

#### **خدمات پشتیبانی**

شركت كنترل فرآیند پاسارگاد پاسخگویی كامل نسبت به هر گونه سوالی درباره محصوالت خود، اعم از كار با دستگاه، كالیبراسیون و استفاده از آنها را تعهد مینماید. برای این منظور سوالات خود را از طریق دفتر تهران، قسمت فنی پیگیری نمایید.

#### **تعمیر و نگهدار ی**

شركت كنترل فرآیند پاسارگاد خدمات پشتیبانی فنی خاص را نیز برای مشتر یان خود ارائه مینماید. برای مثال: افزایش زمان وارانتی، خدمات نصب و راهاندازی، آموزشهای پیشرفته نیروی انسانی و مشاوره و مشاركت در پروژههای مشتریان خود، برای اطلاعات كاملتر با دفتر مركزی تماس حاصل نمایید.

#### **اختالفات در مستندات**

شركت كنترل فرآیند پاسارگاد خود را موظف به ارائه تجهیزاتی با جدیدتر ین فنآوری میداند و دائما در حال بررسی و بهینهساز ی محصوالت خود است. همانطور كه میدانید تغييرات ظاهر ی محصوالت به سرعت امكان پذیر است؛ در عوض مستندات فنی دقیق احتیاج به زمان بیشتری برای تولید دارد. از اینرو این كتابچه راهنما ممكن است شامل تمام جزئیات مورد درخواست مشتریان نباشد و اختلافات كمی در مشخصات زمانی، شكل پالسها، سطح مستقیم (DC Offset) و یا تغییرات جزئی در سطوح منطقی داشته باشد. در کلیه موارد ذکر شده از صحت دستگاه و بهروزرسانی آن اطمینان حاصل نمایید.

### **حق كپی برداری**

کلیه حقوق مادی و معنوی این مستند و محصوالت مرتبط با آن متعلق به شركت كنترل فرایند پاسارگاد است.

### **حق كپی نرمافزار**

تمامی نرمافزارهای ارائه شده برای نصب بر روی یک رایانه است. هر گونه تهیه نسخه كپی و پشتیبان برای یک رایانه مجاز است. برای به اشتراکگذاری از نسخههای چندكاربری و یا تحت شبكه استفاده نمایید. هرگونه كپیبرداری غیرقانونی از نرمافزارها پیگرد قانونی دارد.

#### **خدمات تعمیر**

دستگاههای مرجوعی مشتریان در دفتر مركزی در تهران دریافت میشود. حتما در هنگام تحویل دستگاه رسید دریافت نمایید. شماره سریال دستگاه، هولوگرام شرکت و مدل دستگاه باید سالم باشد و مخدوش بودن هر كدام، دستگاه را از شرایط گارانتی خارج مینماید. اعالم دستگاه مرجوعی توسط مشتری باید از طرف مشتری اصلی تایید شود.

#### **پیشنهادات**

لطفا به منظور بهبود خدمات و محصوالت، ما را از نظرات و پیشنهادات ارزنده خود مطلع سازید.

WWW.CFP.CO.IR :وبسایت آدرس

CC<sub>D</sub>

### **مقدمه**

2115DLS، محصول شرکت کنترل فرآیند پاسارگاد، یک سامانه ذخیره داده برای ورود دادهها به ویژه آهنگ دز با استفاده از چندین آشکارساز مستقل است. در واقع یک الگر چندمنظوره برای ارتباط با پروبهای مختلف ساخت شرکت CFP است. 2115DLS دارای سه نسخه با نمایشگرهای لمسی "،2.4 "7 و "10.1 است. این سیستم به طور مستقل نمیتواند مورد استفاده قرار گیرد، زیرا این دستگاه برای نمایش اطالعات در هنگام کار با آشکارسازهای خارجی تولید شده توسط شرکت CFP، برای ایجاد عملکرد مطلوب و برنامهریزی شده خود طراحی شده است. این ابزار نتایج اندازهگیری را با استفاده از آشکارسازها در صفحه نمایش نشان داده، طیفهای اندازهگیری شده را در حافظه دائمی خود ذخیره و ارتباط با رایانه را امکانپذیر میکند. این لاگر به صورت محلی اقدام به ذخیرهسازی اطلاعات و دادههای خوانده شده توسط سنسور مینماید. همچنین امکان دسترسی بر-خط به دادههای دستگاه به طور همزمان بر روی سرور در اتاق کنترل وجود دارد. عملکرد دستگاه با یک منوی ساده و یک کلید کنترل میشود. دستگاه دارای منبع تغذیه DC/AC با ولتاژ خروجی 12 ولت DC است.

این دستگاه قابلیت ذخیره داده تا حداکثر 128 مگابایت را دارد که به صورت استاندارد این عدد 8 مگابایت است. این دادهها به صورت محلی ذخیره و از طریق رابط سریال و یا USB به رایانه خارجی قابل انتقال هستند. انتقال داده با استفاده از شیوهنامه CFP از طریق رابطهای اِترنت به صورت گزینه انتخابی قابل انجام است. کلیه پارامترها و اطلاعات مهم اندازهگیری از قبیل دادههای خام، آستانههای هشدار و پارامترهای دیگر به راحتی قابل دسترسی هستند. حداکثر 32 واحد را میتوان با یک کابل در یک شبکه 485RS با حداکثر طول 1200 متر انتقال داد. در نسخه IP-TCP، این تعداد به 128 واحد افزایش یافته است.

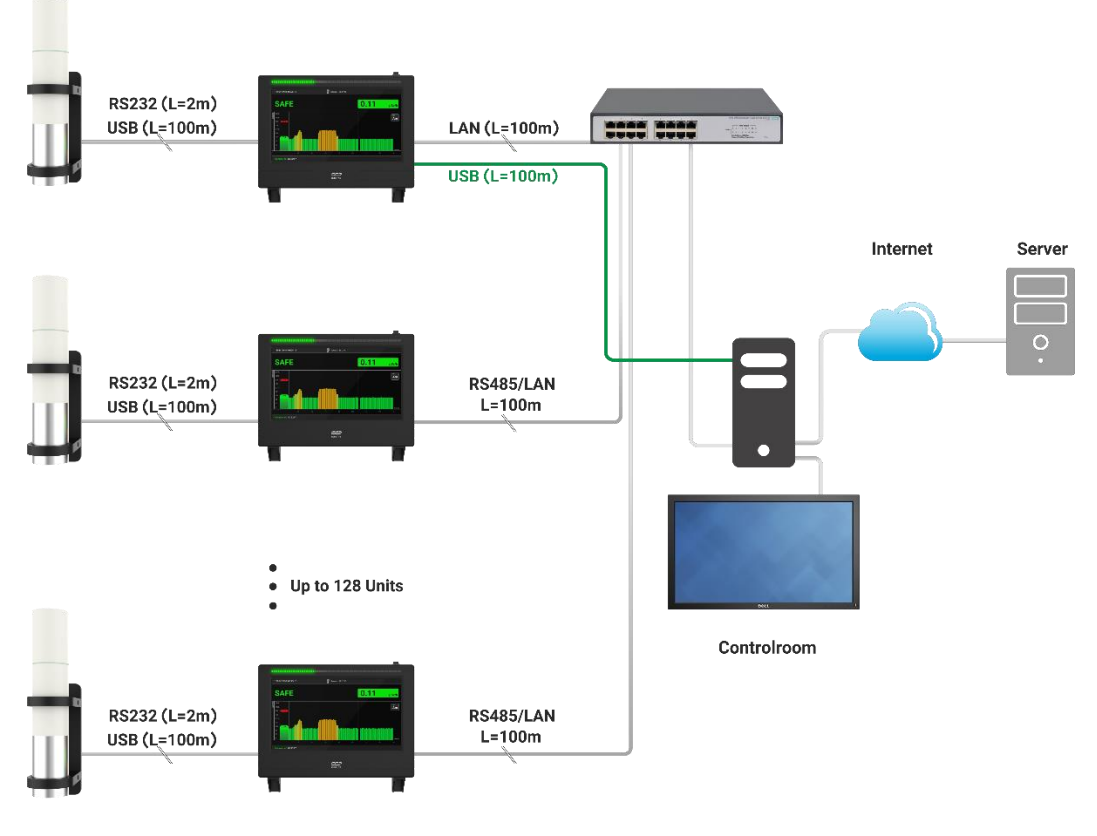

<span id="page-7-0"></span>شکل۱ نمودار بلوکی دستگاه DLS2115.

**مزایای این دستگاه نسبت به دیگر محصوالت**

- **DLS2115**
- 
- با دوام و استفاده آسان.
- کارکرد در دامنه دمایی وسیع.
- قابلیت نصب چندین آشکارساز.
- ورودی/خروجی عایقبندی شده.
- قابلیت عملکرد با پروب تک یا دوگانه.
- عملکرد مداوم در شرایط محیطی سخت.
- دارای نرمافزار رایانهای خوانش از راه دور.
- استفاده ایمن و مطمئن از عملکرد دستگاه.
- سیستم تشخیص آهنگ دز بسیار باال/پایین.
- پشتیبانی از شیوهنامه IP-TCP( گز ینه انتخابی(.
- طراحی بدنه قوی، مقاوم در برابر نفوذ گرد و غبار.
- دارای حافظه باال برای ذخیره داده به صورت محلی.
	- ۲ رابط سريال RS232/RS485 یا USB/Ethernet.
- قابلیت کالیبراسیون انرژ ی برای پرتوهای گامای متفاوت.
- زنگ هشدار قابل تنظیم برای کلیه فعالیتهای دستگاه.
- نشانگر LED تمام رنگی به همراه صفحه نمایش تمام رنگی IPS.

### **کاربردها**

- کنترلهای امنیتی.
- کاربردهای صنعتی.
- اندازهگیریهای آزمایشگاهی.
- تحقیقات آموزشی و پژوهشی.
	- پایش اتاقهای پرتودرمانی.
- اقدامات حفاظتی در برابر پرتو در صورت وقوع حادثه هستهای.
	- مراکز شتابدهنده و اتاقهای نگهداری رادیودارو.
	- ایمنی فردی در محیطهای در معرض خطر پرتوزایی.
	- پایش مراکز کار با چشمههای صنعتی و رادیوداروها.
- پایش فرایند ساخت رادیوداروها در مراکز PET و SPECT بیمارستانی.

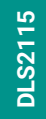

**مشخصات كلی دستگاه**

### DLS2115 نسخه "2.4 "1 "2.4 "1 "1 "1 "1 "1 "10.1 "10.1 "10.1 "10.1 "10.1 "10.1 "10.1 "10.1 "10.1 "10.1 "10.1 "10.1 "10.1 الکترونیک توان مورد نیاز w 1 w 5 w 10 مکانیک ابعاد )طول×عرض×ارتفاع( mm 50×100×150 mm 80×200×200 mm 39.5×195×270 3/30 kg 2/20 kg 0/750 kg وزن عایقبندی 40IP **COL**  $\overset{16.00}{\leftrightarrow}$ 78.00 64.00 Unit: mm  $\overline{\underline{\mathfrak{g}}}$  or  $\overline{\mathfrak{g}}$  and  $\overline{\underline{\mathfrak{g}}}$  $\gamma/\kappa$ 189.00 39.3 156.00 136.00 طراحی مکانیکی  $\begin{bmatrix} \phi^{\dagger} & \overline{\mathbf{Q}} & \overline{\mathbf{Q}} & \overline{\mathbf{Q}} & \overline{\mathbf{Q}} & \overline{\mathbf{Q}} & \overline{\mathbf{Q}} & \overline{\mathbf{Q}} \end{bmatrix} \begin{bmatrix} \phi^{\dagger} \\ \phi^{\dagger} \end{bmatrix}$ Unit: mm  $\lambda_n$ 270.00  $39.30$ 195.00 224.00 Unit: mm **DEE 图 4 日 日**  $|o/|$ " محیطی دمای نگهداری C10° تا C40° دمای عملیاتی C0° تا C50° رطوبت نسبی 10-80 درصد

CC,

### **مشخصات کلی دستگاه**

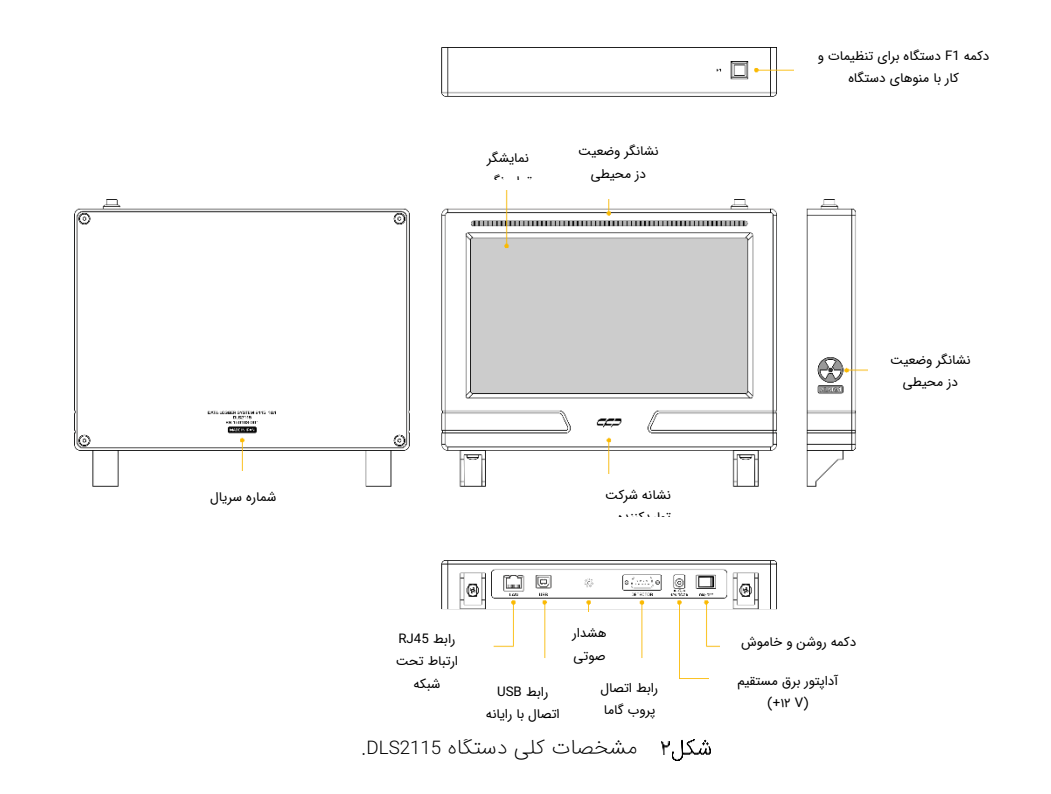

مشخصات کلی دستگاه شامل کلید عملکردی، درگاههای ارتباطی و اتصاالت در [شكل1](#page-7-0) نشان داده شده است.

### **راهاندازی دستگاه**

### **شروع به کار دستگاه**

<span id="page-10-0"></span>برای روشن نمودن دستگاه ابتدا کابل آداپتور برق 12 ولت را به دستگاه متصل نمایید. سپس کلید OFF/ON را در زیر قاب اصلی دستگاه مطابق با [شكل1](#page-7-0) در وضعیت روشن قرار دهید.

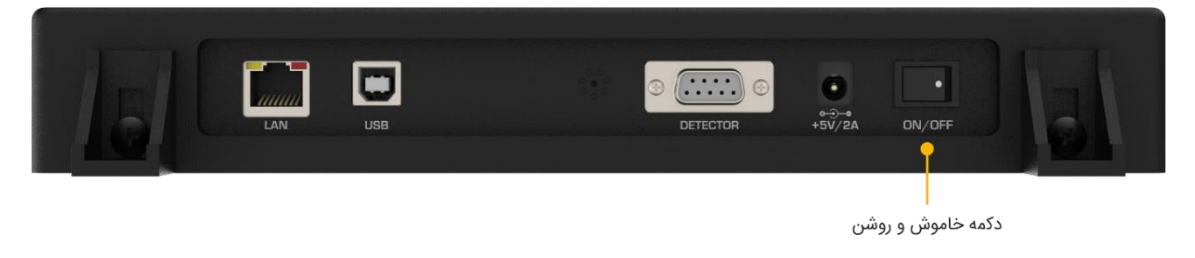

<span id="page-10-1"></span>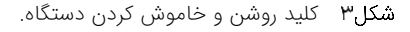

 $C C C$ 

### **صفحهی اصلی دستگاه**

پس از باال آمدن دستگاه سیستم در حالت آماده به کار است.

<span id="page-11-0"></span>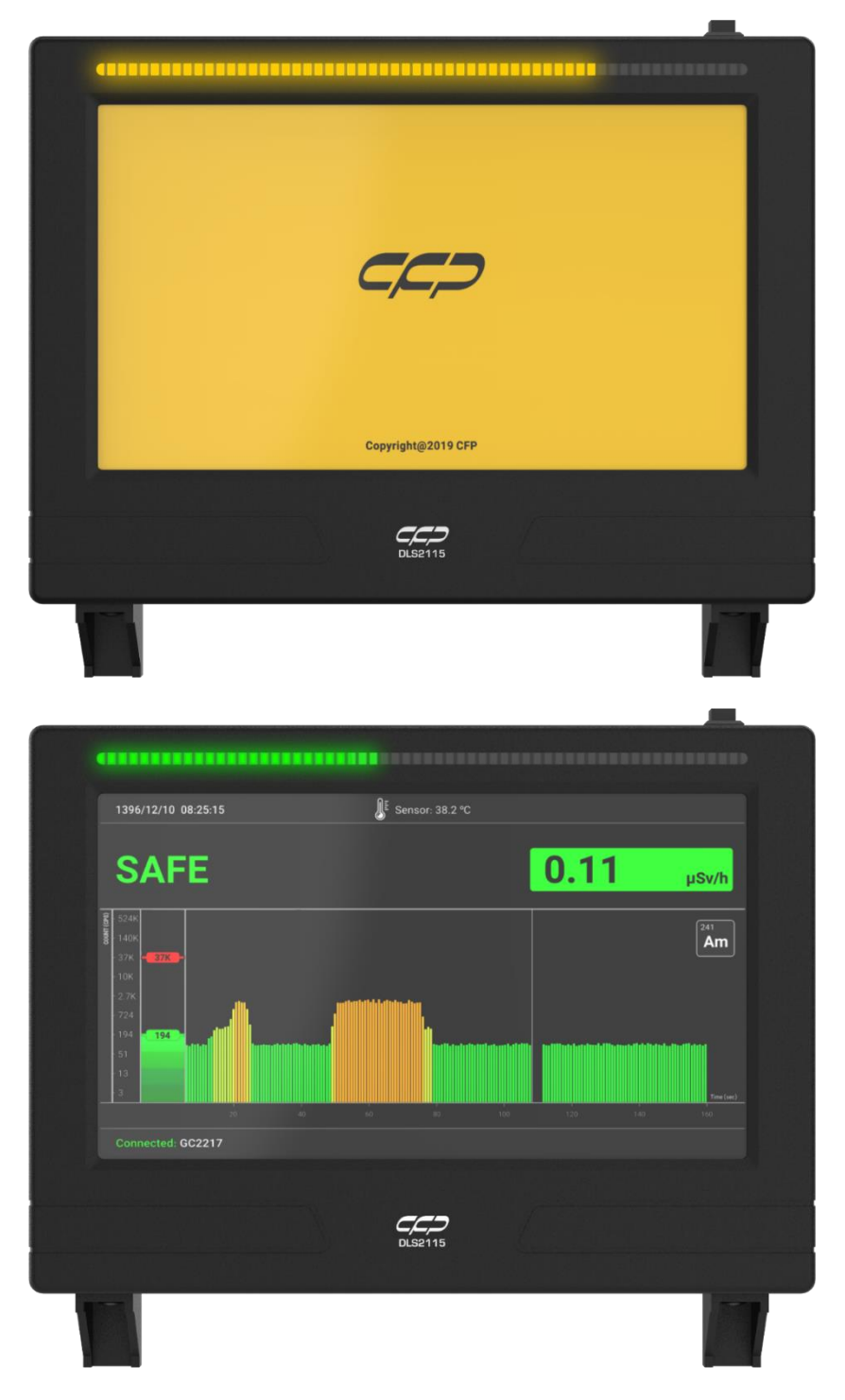

تصویر اولیه و صفحه اصلی در نمایشگر دستگاه.

### **معرفی صفحه اصلی واسط کاربری دستگاه**

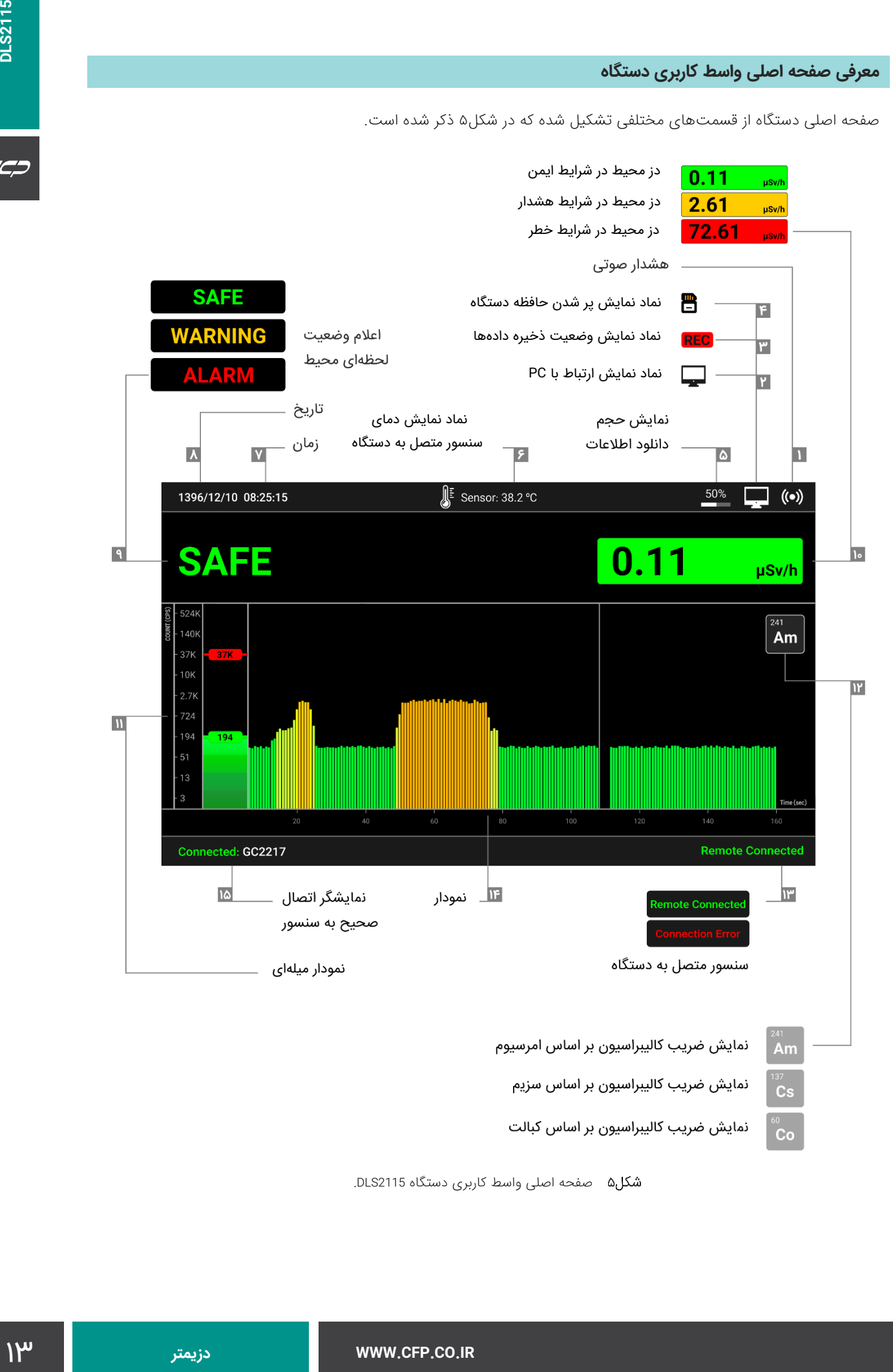

صفحه اصلی دستگاه از قسمتهای مختلفی تشکیل شده که در شکل۵ ذکر شده است.

<span id="page-12-0"></span>صفحه اصلی واسط کاربری دستگاه 2115DLS.

<span id="page-13-1"></span>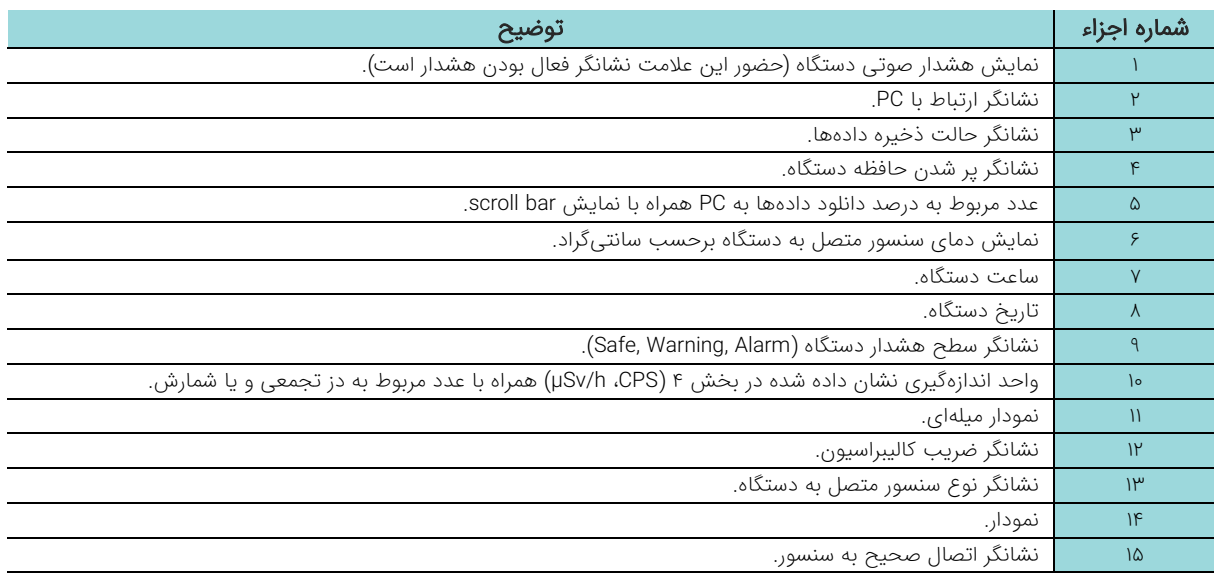

### **نشانگرهای LED**

بر روی صفحه جلوی دستگاه یک نوار نشانگر LED رنگی وجود دارد، که مانند یک نمودار میلهای عمل کرده و بسته به شرایط محیط بازه رنگی از سبز تا قرمز را در صورت وجود هشدار نمایش میدهد. در صورتی که محیط ایمن باشد، درصدی از آن تنها به رنگ سبز نمایش داده میشود.

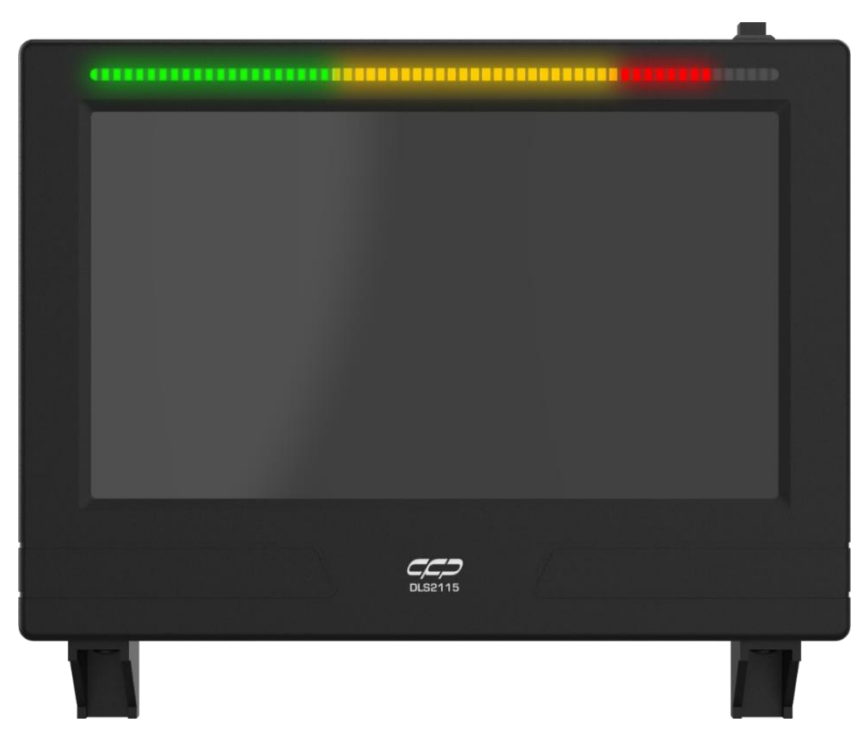

### <span id="page-13-0"></span>نشانگرهای LED رنگی.

**نشانگر میزان و وضعیت پرتو**

این نشانگر در صورتی که میزان پرتو از انحراف معیار سطح آستانه بیشتر شود، از حالت SAFE به حالتهای متناظر با میزان پرتو محیط که میتواند در سطح هشدار و خطر باشد، به صورت چشمک زن، WARNING یا ALARM تغيير وضعیت میدهد. همچنین در سمت راست دستگاه میزان پرتو بر حسب واحد اندازهگیری نمایش داده میشود.

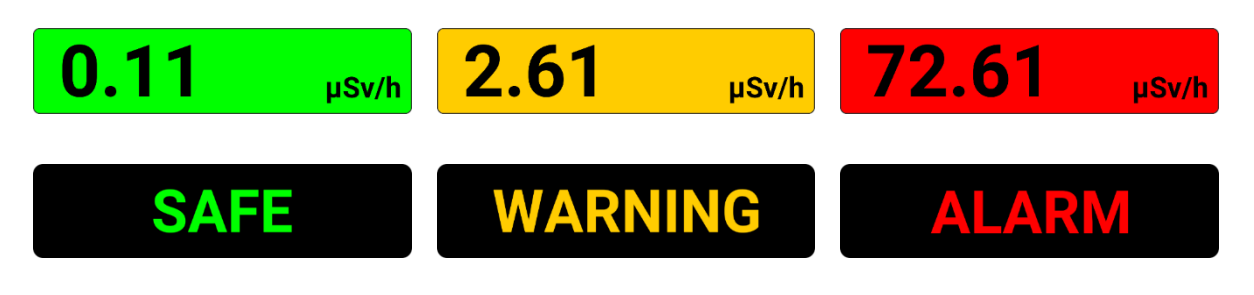

<span id="page-14-0"></span>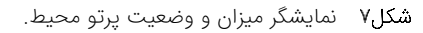

### **خاموش کردن دستگاه**

برای خاموش کردن دستگاه کلید OFF/ON را مطابق [شكل3](#page-10-1) در وضعیت خاموش قرار دهید.

### **کنترل پارامترهای دستگاه**

دستگاه 2115DLS دارای یک کلید چند کاره است که تمامی کنترلهای دستگاه توسط آن صورت میگیرد. این کلید دارای وضعیتهای زیر است:

### **حالت کلیک**

کلید چندکاره باالی دستگاه برای نمایش منوی اصلی و یا جا به جایی در منوهای برنامه، مورد استفاده قرار میگیرد. برای این کار با فشردن و رها کردن این کلید در کمتر از 1 ثانیه، امکان جا به جایی بین منوها وجود دارد.

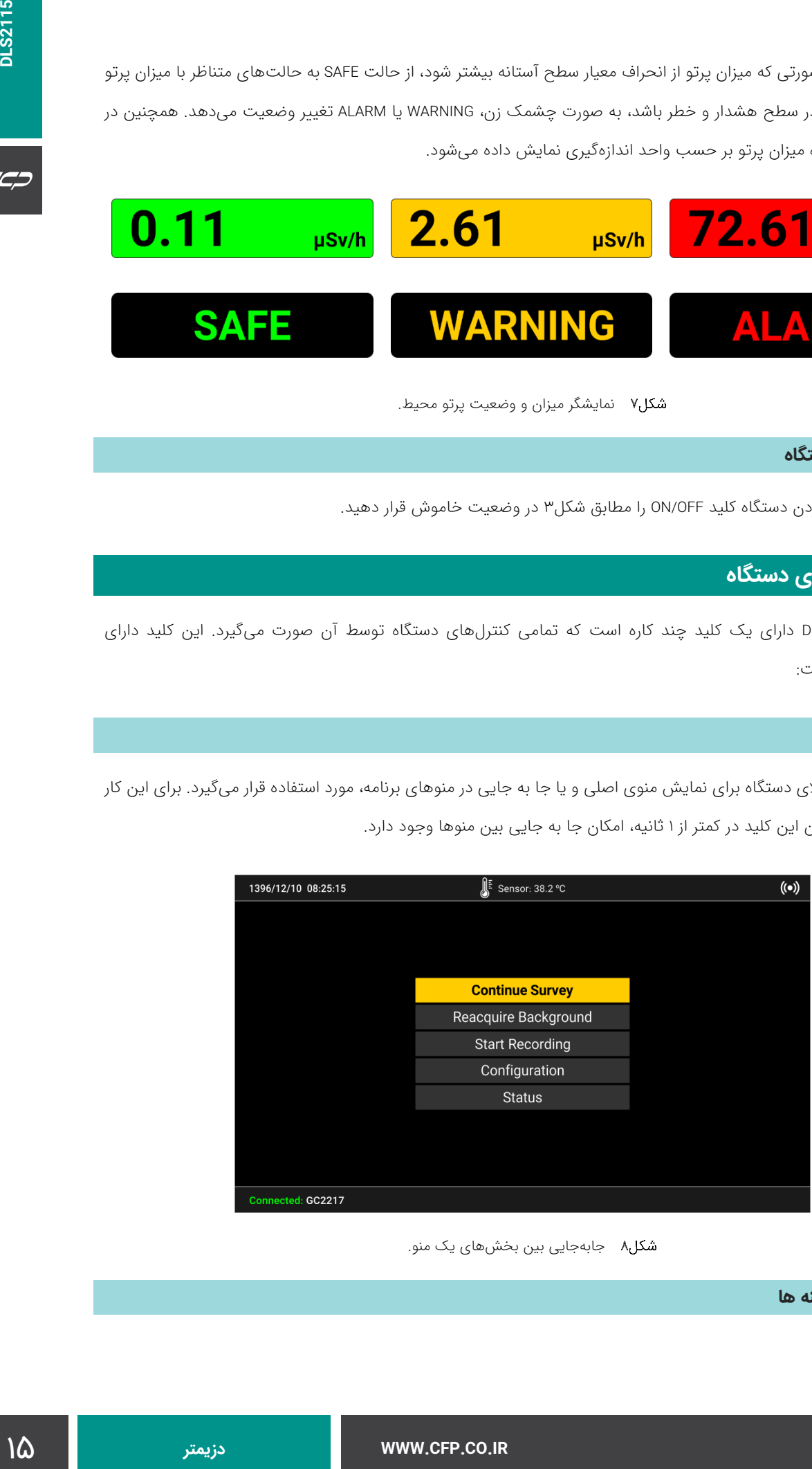

<span id="page-14-1"></span>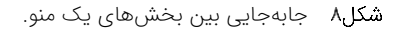

**حالت انتخاب گزینه ها**

 $C C C$ 

برای ورود به یک زیرمنو کلید را بفشارید و تا زمانی که رنگ منوی انتخاب شده به رنگ آبی تغيير وضعیت دهد آن را نگه دارید

و سپس رها نمایید.

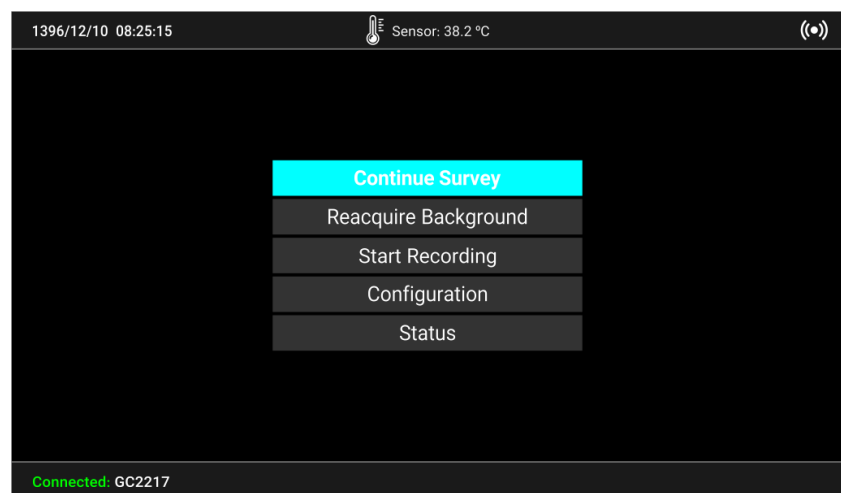

<span id="page-15-0"></span>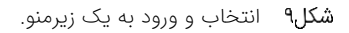

### **حالت پیمایش**

با روشن شدن و آماده بهکار شدن سیستم، دستگاه به صورت پیشفرض در حالت پیمایش قرار میگیرد. در این حالت، پرتوهای محیط با آهنگ 5 بار در ثانیه نمونهبرداری و نمایش داده میشوند. در این حالت هیچ دادهای ذخیره نمیشود.

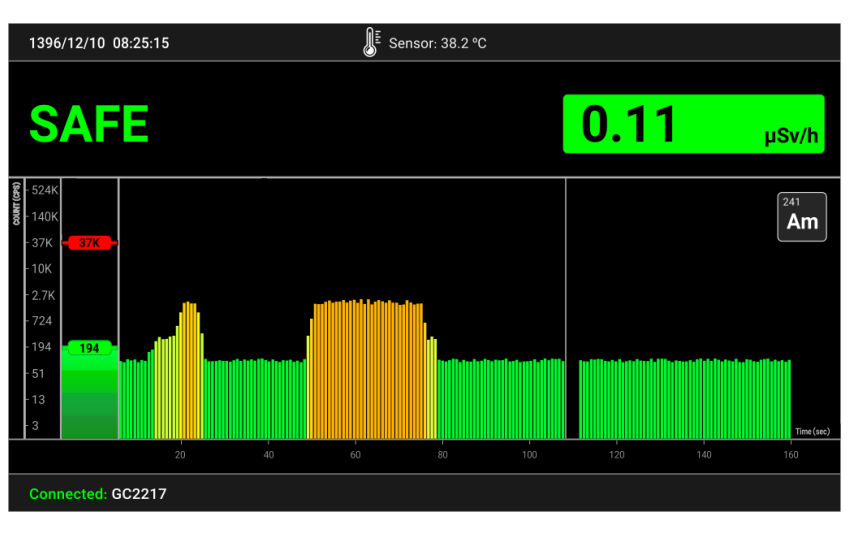

<span id="page-16-0"></span>شکل۱۰ حالت پیمایش.

### **حالت پیمایش و ذخیرهسازی اطالعات**

برای ذخیرهسازی اطلاعات نمونهبرداری شده از منوی اصلی گزینه Start Recording را انتخاب نمایید. با انتخاب این گزینه نماد REC در نوار باالی صفحه هر یک ثانیه یک بار به صورت چشمکزن ظاهر میشود و دستگاه شروع به ذخیرهسازی اطالعات میکند.

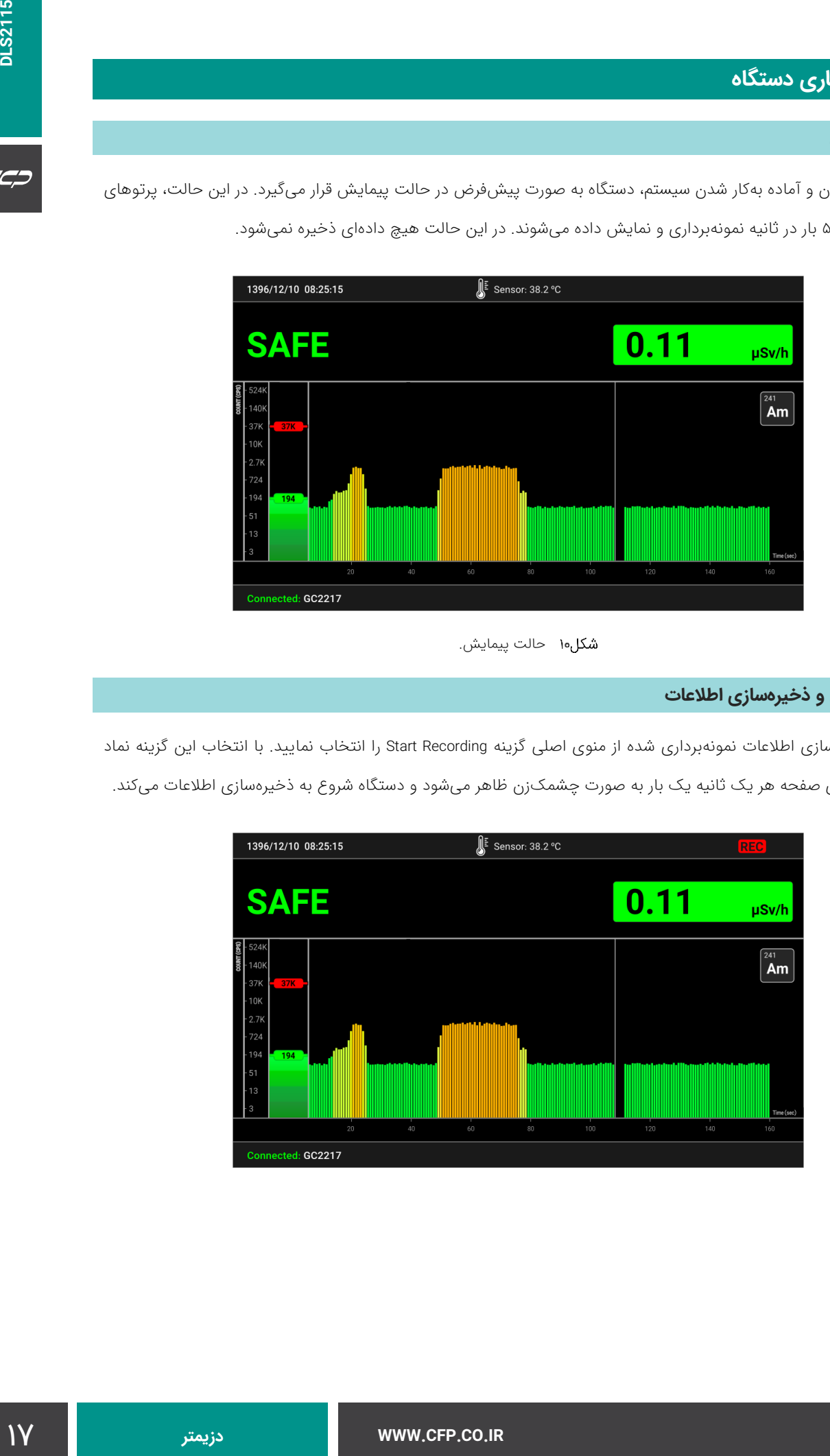

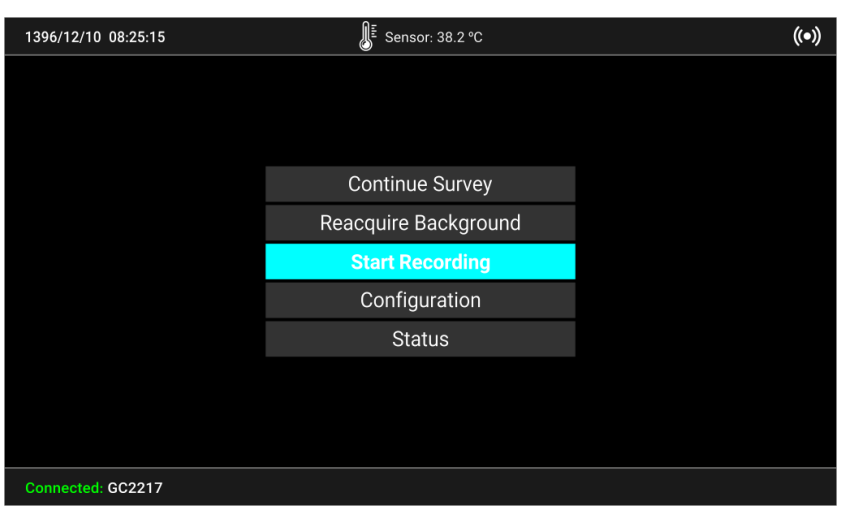

<span id="page-17-0"></span>شکل۱۱ ذخیرهسازی اطلاعات.

به منظور توقف عملیات ذخیرهسازی اطلاعات از منوی اصلی گزینه Stop Recording را انتخاب نمایید، عملیات ذخیرهسازی متوقف و دستگاه به حالت پیمایش میرود.

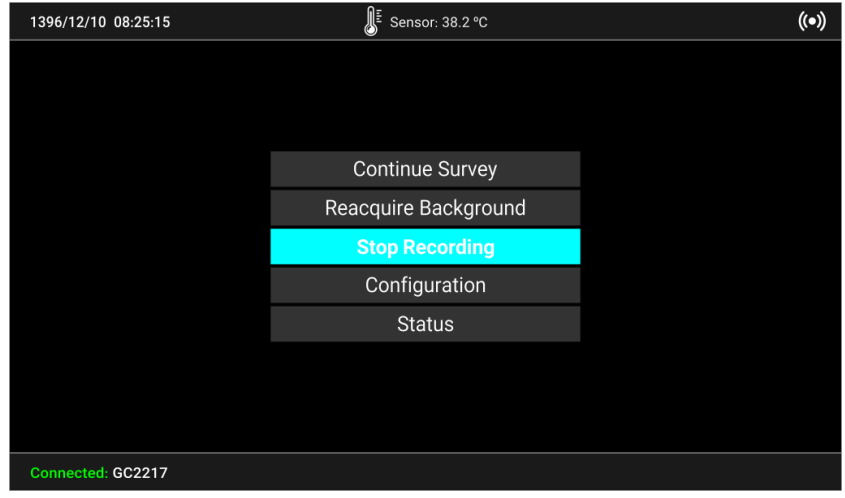

<span id="page-17-1"></span>شکل۱۲ انتخاب Stop Recording.

اگر در این حالت حافظه دستگاه پر شود، عملیات ذخیرهسازی اطالعات متوقف شده و به جای نماد REC، نماد کارت حافظه نمایش داده میشود.

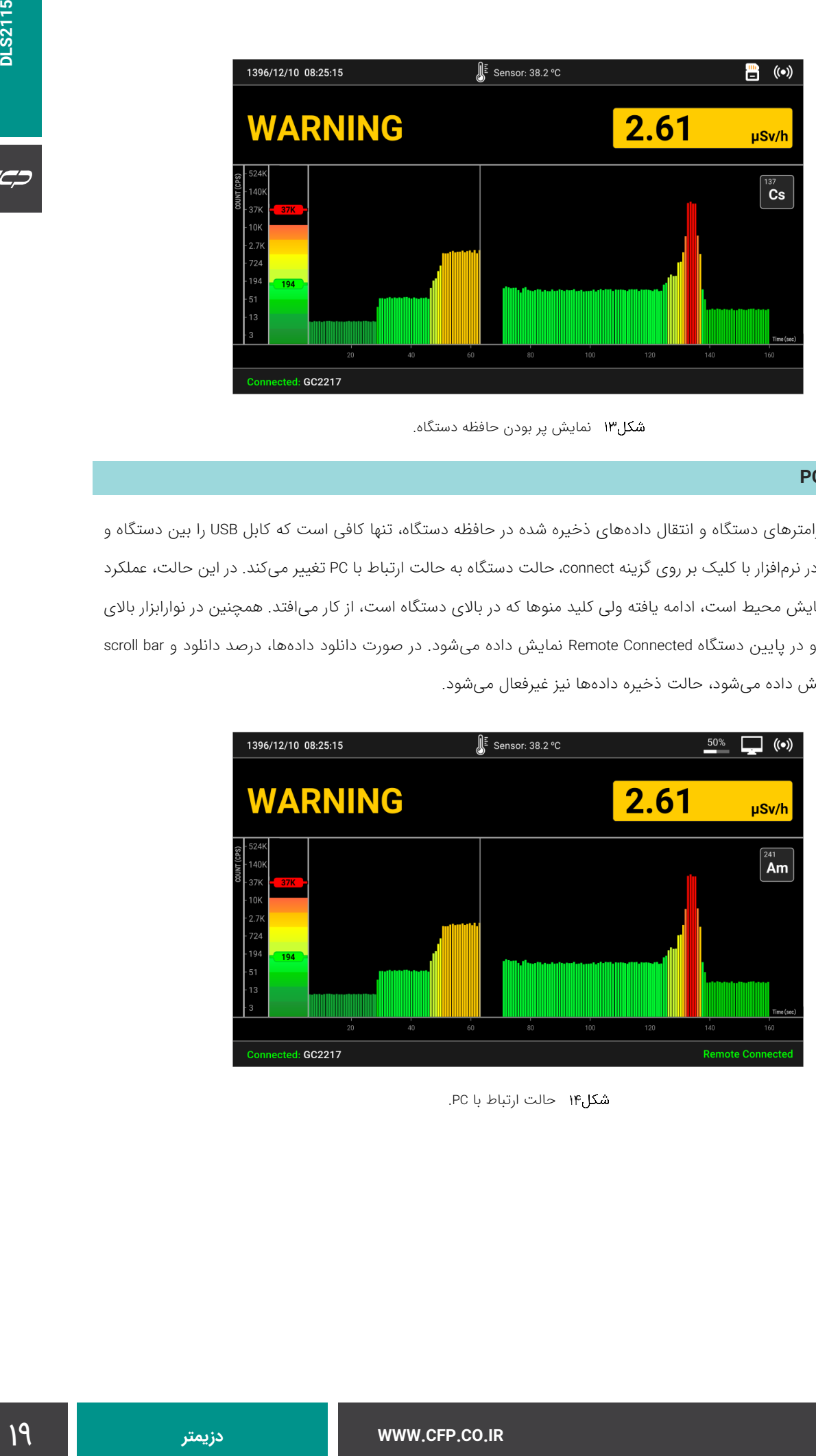

<span id="page-18-0"></span>شکل۱۳ نمایش پر بودن حافظه دستگاه.

### **حالت ارتباط با PC**

برای تنظیم پارامترهای دستگاه و انتقال دادههای ذخیره شده در حافظه دستگاه، تنها کافی است که کابل USB را بین دستگاه و PC متصل نمایید. در نرمافزار با کلیک بر روی گزینه connect، حالت دستگاه به حالت ارتباط با PC تغيير میکند. در این حالت، عملکرد اصلی دستگاه که پایش محیط است، ادامه یافته ولی کلید منوها که در باالی دستگاه است، از کار میافتد. همچنین در نوارابزار باالی دستگاه نشانه PC و در پایین دستگاه Remote Connected نمایش داده میشود. در صورت دانلود دادهها، درصد دانلود و scroll bar نیز در نوارابزار نمایش داده میشود، حالت ذخیره دادهها نیز غیرفعال میشود.

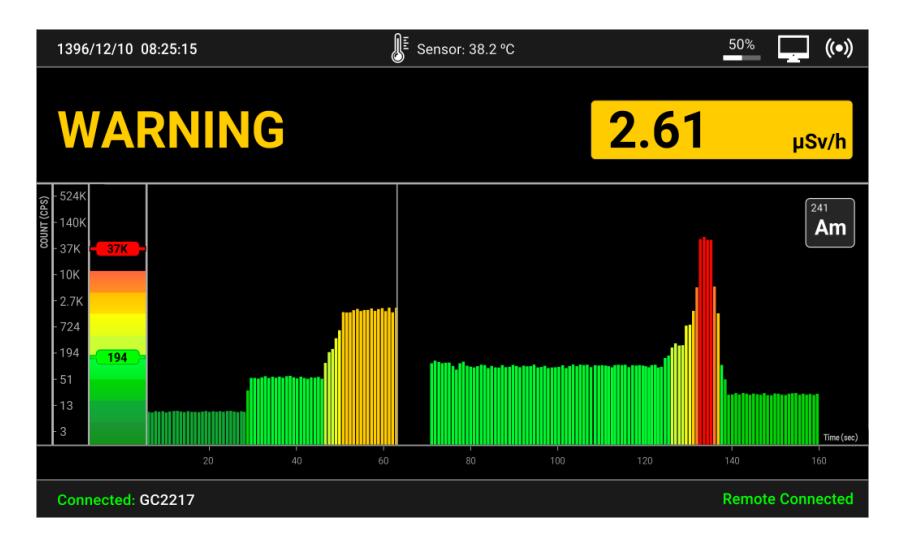

<span id="page-18-1"></span>حالت ارتباط با PC.

### **معرفی منوهای دستگاه**

هنگامی که نمایشگر دستگاه در حال نمایش صفحه اصلی واسط کاربر ی است، کاربر قادر است با فشردن کلید وارد منوی اصلی دستگاه شود. در این منو کاربر قادر است با فشردن کلید بین گز ینههای مختلف جابهجا شود و همچنین با نگه داشتن کلید تا زمانی که رنگ منو آبی شود، می تواند وارد ز یرمنوهای هر یک از گز ینههای منوی اصلی شود.

منوی اصلی شامل 5 گزینه است که به ترتیب عبارتند از:

- Continue Survey  $\blacksquare$
- Reacquire Background .
	- Start Recording  $\blacksquare$ 
		- Configuration
			- Status •

### **Continue Survey گزینه**

با انتخاب این گزینه وارد صفحه اصلی دستگاه و حالت پیمایش میشوید.

### **Reacquire Background گزینه**

با انتخاب این گزینه، دستگاه میانگینگیری جدید انجام میدهد.

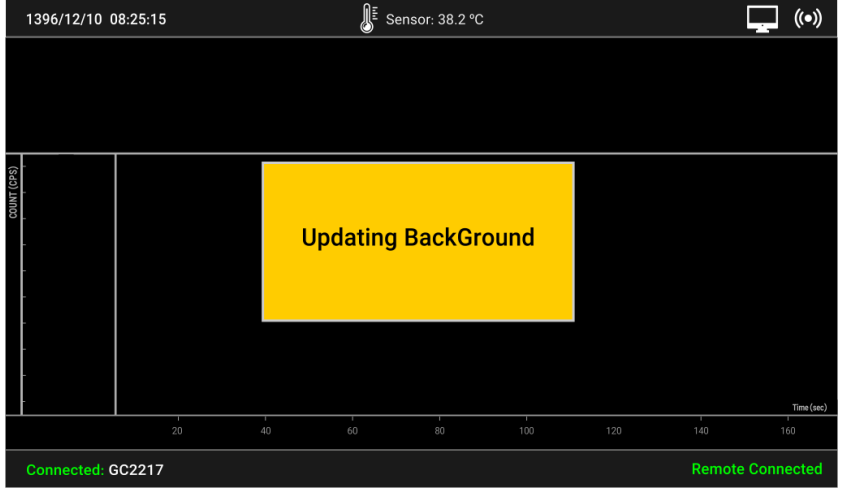

#### <span id="page-19-0"></span>میانگینگیری جدید.

### **Start Recording گزینه**

با انتخاب این گزینه وارد صفحه اصلی دستگاه شده ولی دادههای نمونهبرداری شده نیز در حافظه دستگاه ذخیره میشوند.

### **گزینه Configuration**

با انتخاب این گزینه، وارد زیرمنوی تنظیمات دستگاه میشوید که در ادامه به تشریح آن پرداخته شده است.

برای ورود به منوی تنظیمات از منوی اصلی وارد زیر منوی Configuration شوید. این بخش شامل موارد زیر است.

- تنظیم تاریخ و ساعت دستگاه.
- تنظیم پارامترهای ذخیرهسازی.
	- تنظیمات هشدار.
	- تنظیمات کالیبراسیون.

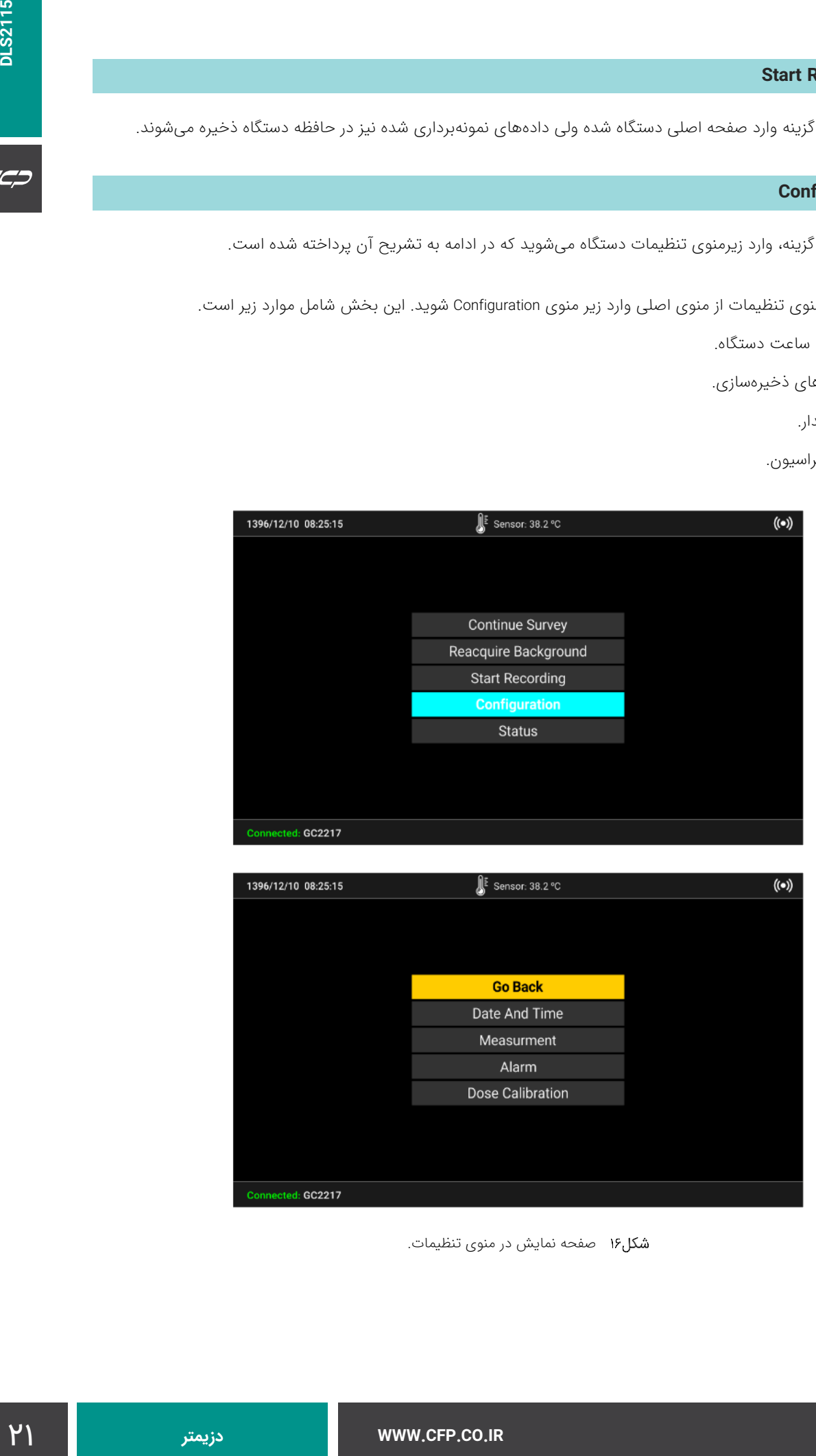

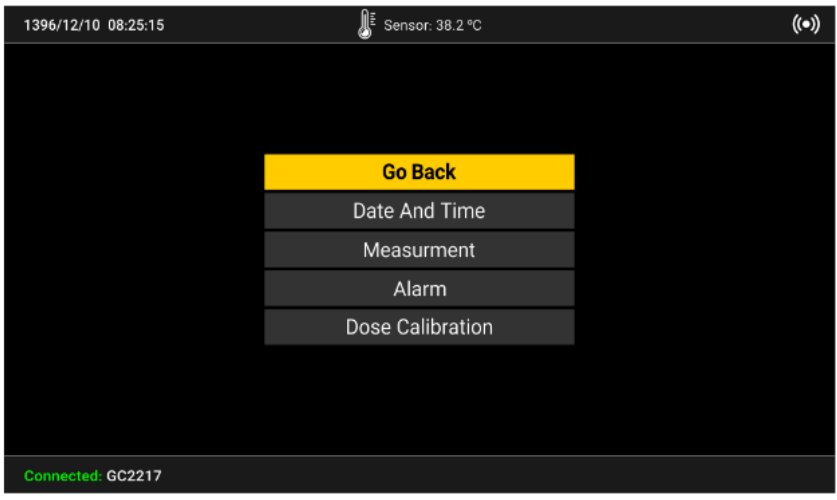

<span id="page-20-0"></span>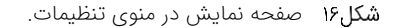

### **نمایش تاریخ و ساعت سیستم**

در این بخش ساعت و تقویم سیستم نمایش داده میشود. در این نسخه ساعت و تقویم سیستم فقط از طریق نرمافزار واسط رایانه قابل تنظیم است. برای این کار دستگاه را توسط کابل USB به رایانه متصل نمایید و از طریق نرمافزار واسط ساعت و تقویم سیستم را تنظیم نمایید (اطلاعات بیشتر در راهنمای نرمافزار واسط توضیح داده شده است).

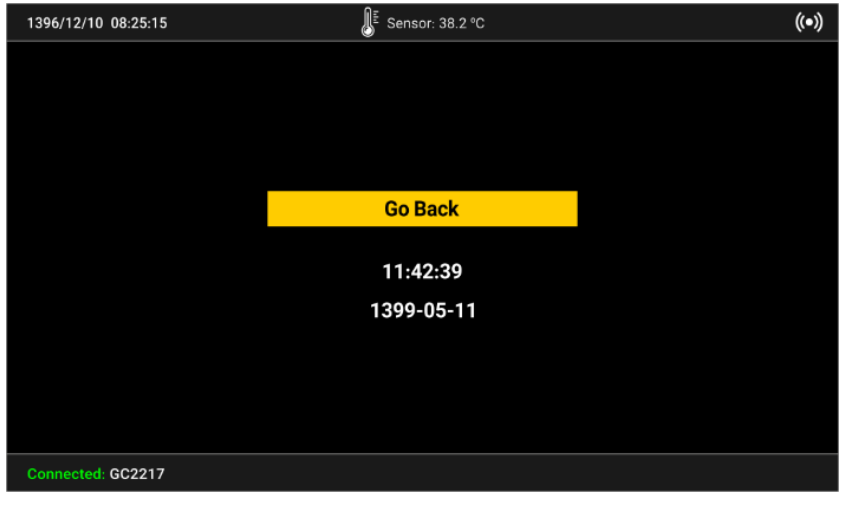

<span id="page-21-0"></span>تنظیم تاریخ و ساعت سیستم.

### **تنظیم پارامترهای متوسطگیری و ذخیرهسازی**

از منوی تنظیمات گزینه Measurment و سپس Storage Time را انتخاب نمایید. کاربر میتواند زمان ذخیرهسازی اطلاعات را از ۵ بار در ثانیه تا 5 ثانیه یک بار انتخاب نماید. همچنین با تنظیم این پارامتر، مقادیر اندازهگیری شده بر اساس میانگین بازه انتخاب شده ذخیره میشود. به طور مثال، اگر کاربر مقدار 5 ثانیه را انتخاب نماید، دستگاه دادههای دریافتی در مدت 5 ثانیه را محاسبه نموده و هر ۵ ثانیه یک بار ذخیره میکند. سرعت نمایش دادهها در نمودار به صورت ثابت هر ۲۰۰ میلیثانیه است.

بدیهی است که در صورت انتخاب زمان کمتر اطالعات بیشتری ذخیره میشود و حجم بیشتری از حافظه اشغال میشود. استفاده از زمان کمتر برای نمونهبرداری در زمان پیمایش سریع مناسب است.

ذخیرهسازی در زمانهای کمتر از یک ثانیه موجب کند شدن سیستم در هنگام ذخیرهسازی دادهها میشود و حافظه داخلی به سرعت پر میشود.

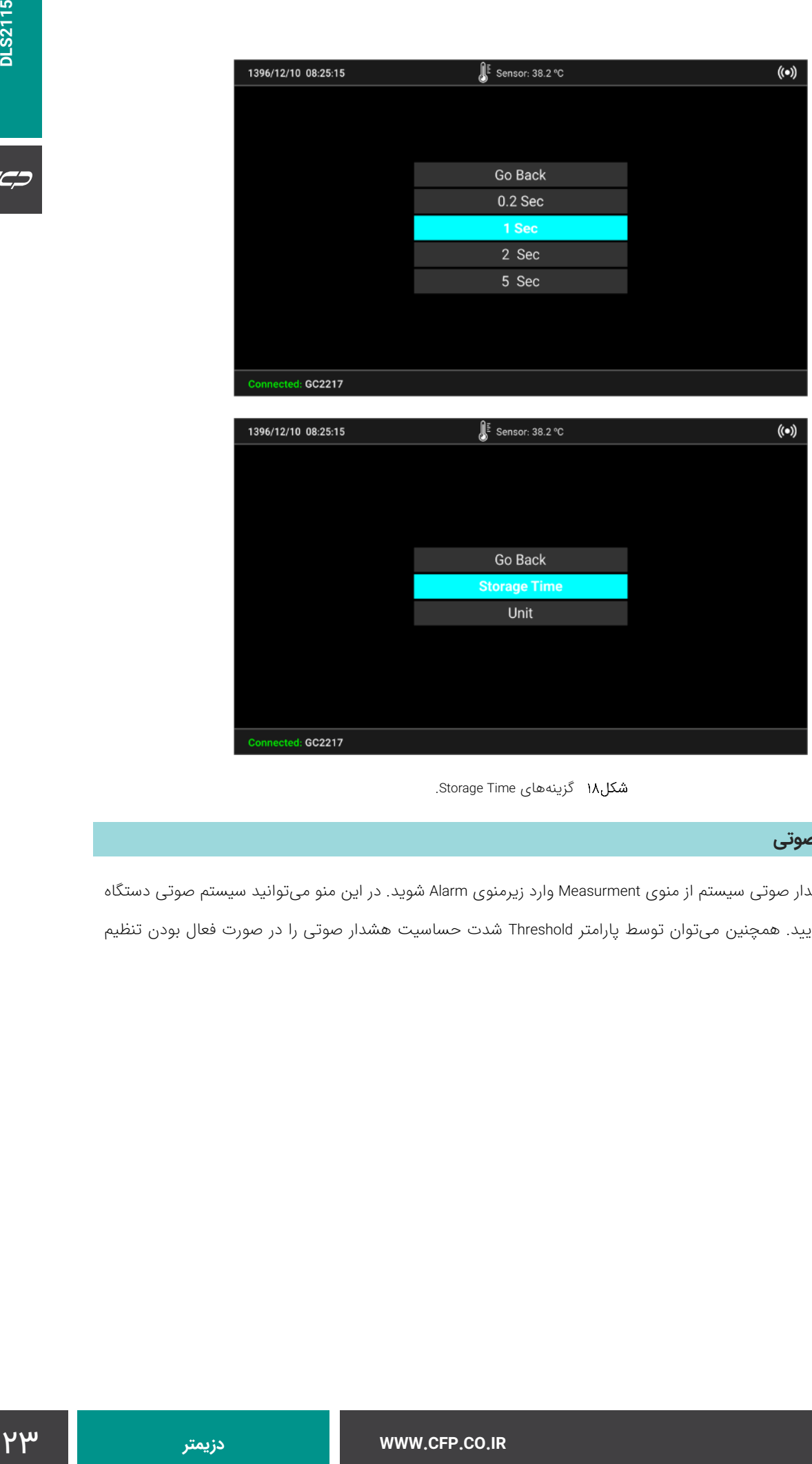

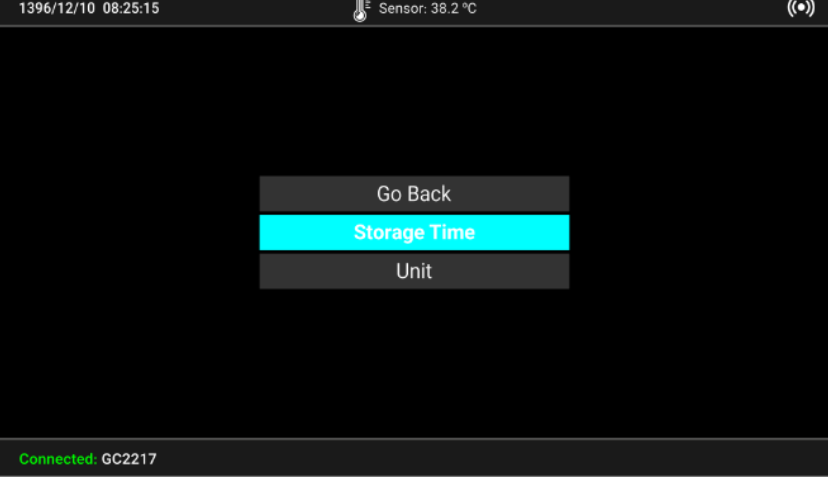

<span id="page-22-0"></span>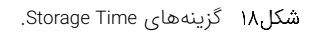

### **تنظیمات هشدار صوتی**

برای تنظیم هشدار صوتی سیستم از منوی Measurment وارد زیرمنوی Alarm شوید. در این منو میتوانید سیستم صوتی دستگاه

را فعال/غیرفعال نمایید. همچنین میتوان توسط پارامتر Threshold شدت حساسیت هشدار صوتی را در صورت فعال بودن تنظیم نمود.

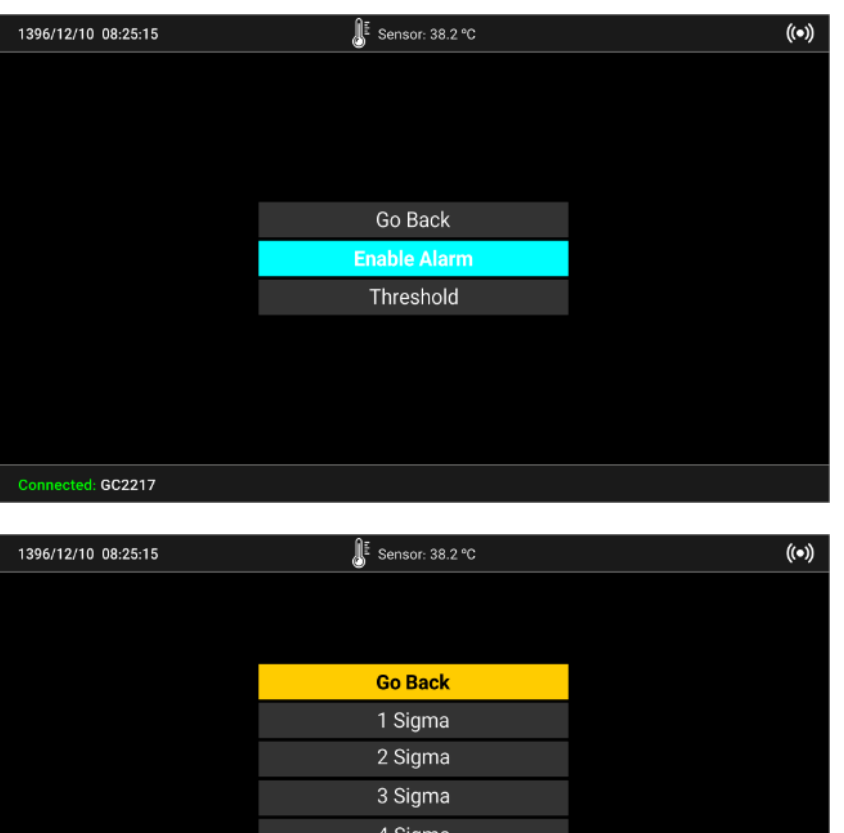

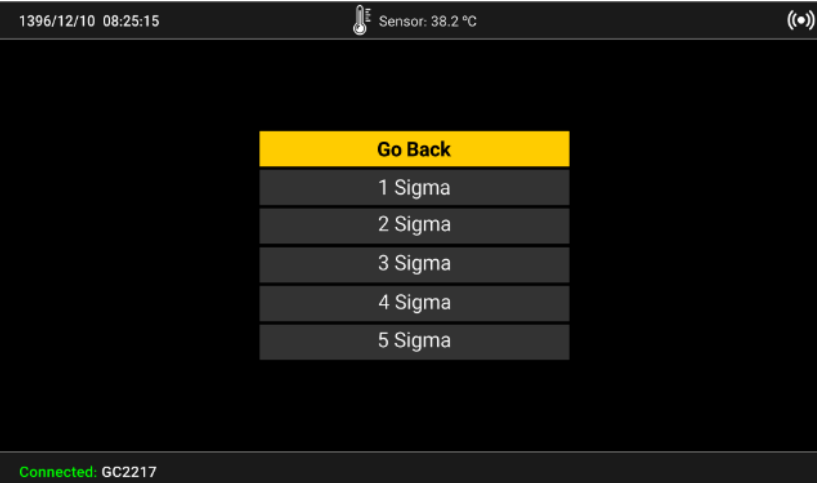

<span id="page-23-0"></span>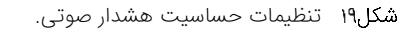

### **تنظیم سطح آستانه هشدار صوتی**

در حالت عملیاتی پیمایش، آستانه صدا توسط یک پارامتر از قبل تنظیم شده معموال 3 برابر انحراف معیار برای کاربردهای ژئوفیزیکی، در نظر گرفته میشود. وقتی که دستگاه روشن میشود، بعد از بررسی داخلی، 10 ثانیه اولیه نمونهگیری میانگینگیری شده و آستانه صدا از این میانگین محاسبه میشود و سپس هشدار صوتی فعال میشود. اگر شمارنده سطح از این آستانه تجاوز کند، هشدار صوتی همچنان که در باال توضیح داده شد، شنیده میشود. اگرچه در اغلب محیطها، پسزمینه محلی تغيير یافته و این قضیه سبب مشکالت آستانه میشود.

به عنوان مثال، اگر سطح پسزمینه محلی cps 100 باشد، آستانه صدا در یک برابر انحراف معیار برابر cps 110( sigma +1 100 ) میشود. بنابراین اگر آهنگ شمارش بیش از cps 110 شود، هشدار صوتی شنیده خواهد شد. اگر پسزمینه محلی، تا cps 300 افزایش یابد، صدا به طور پیوسته روشن میشود، چنانکه صدا دیگر به تغييرات محلی کوچک حساس نیست. به طور مشابه، اگر پسزمینه محلی، به cps ۵۰ کاهش یابد، تابش محلی، قبل از شنیده شدن صدا افزایش میµبد، بنابراین به طور موثر سیستم صدا را بیحس (غیرفعال) میکند.

برای غلبه بر این مشکل در هر زمانی، کاربر میتواند از منوی اصلی گزینه Reacquire Background را انتخاب نماید. سپس سیستم به صفحه نمایش حالت پیمایش بازگشته و به طور خودکار آستانه صدا را دوباره محاسبه نموده و پیغام "BACKGROUND UPDATING " بر روی صفحه نمایش برای 10 ثانیه بعد از بهروزرسانی، نمایش داده میشود. این بدان معنی است که کاربر میتواند در هر زمانی آستانه صدا را بازگرداند، و بدین ترتیب، آستانه صدا را بهینه نماید.

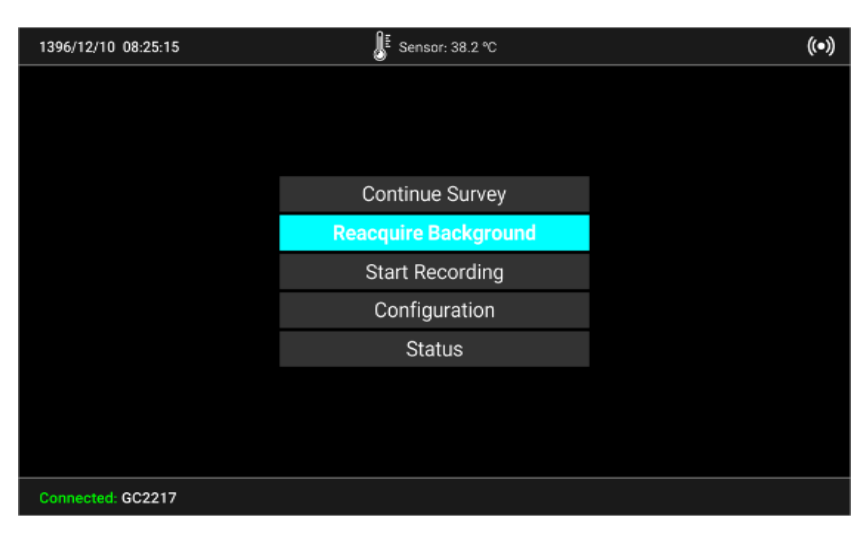

<span id="page-24-0"></span>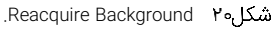

### **تنظیم واحد اندازهگیری**

برای تنظیم واحد اندازهگیری از منوی Measurement وارد زیرمنوی Unit شوید. این منو شامل گزینههای زیر است.

- Count(CPS) -
- Dose(µSv/h) -

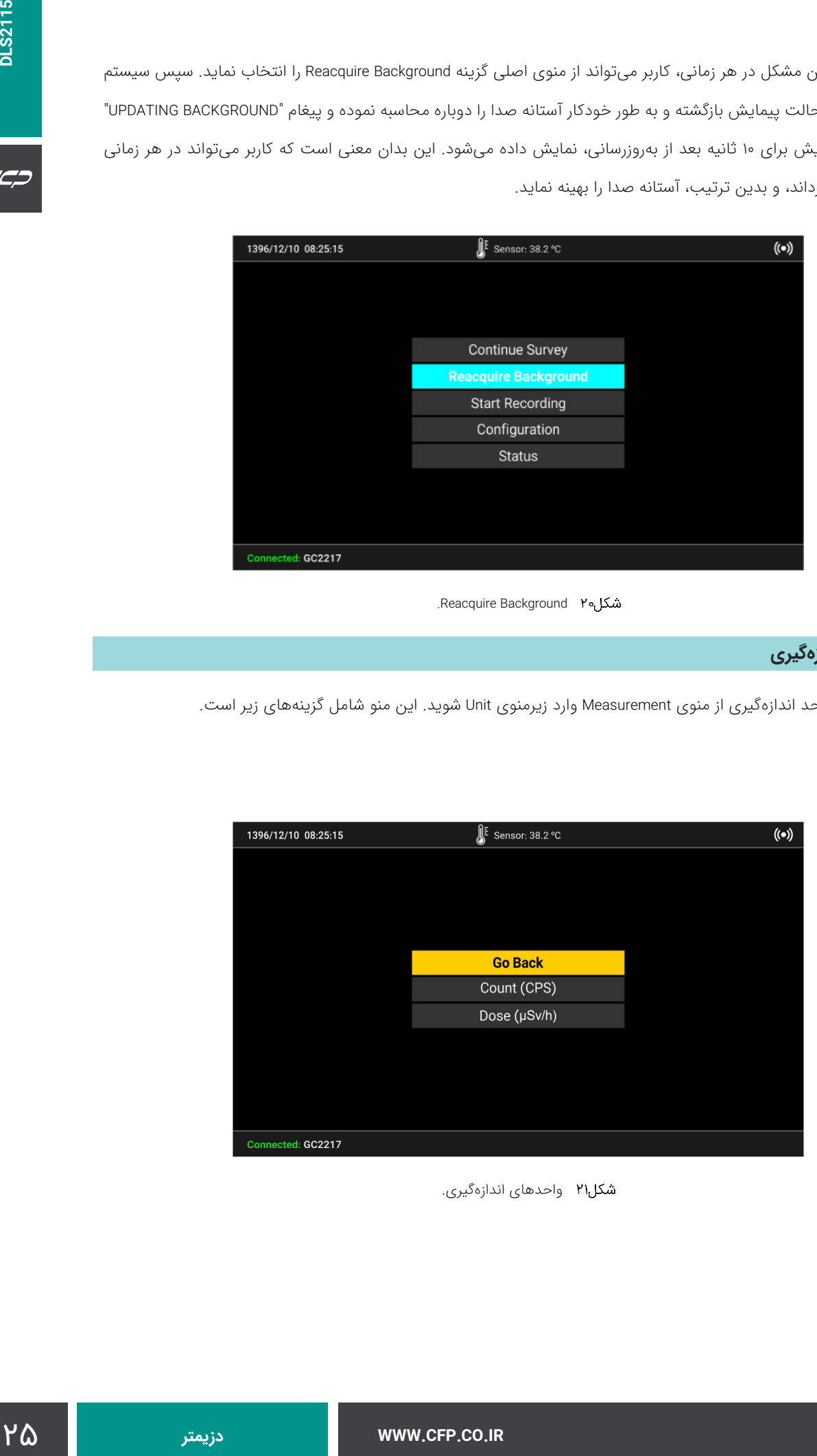

<span id="page-24-1"></span>واحدهای اندازهگیری.

### **تنظیم ضریب کالیبراسیون**

در منوی Calibration Dose میتوان برحسب سه ماده مختلف ضریب کالیبراسیون را تنظیم نمود.

| 1396/12/10 08:25:15 | $\int \frac{E}{\epsilon}$ Sensor: 38.2 °C | $(\hspace{-.03in}( \bullet )\hspace{-.03in})$ |
|---------------------|-------------------------------------------|-----------------------------------------------|
|                     |                                           |                                               |
|                     |                                           |                                               |
|                     | <b>Go Back</b>                            |                                               |
|                     |                                           |                                               |
|                     | Cs-137                                    |                                               |
|                     | $Co-60$                                   |                                               |
|                     | Am-241                                    |                                               |
|                     |                                           |                                               |
|                     |                                           |                                               |
|                     |                                           |                                               |
|                     |                                           |                                               |
| Connected: GC2217   |                                           |                                               |

<span id="page-25-0"></span>انتخاب ضریب کالیبراسیون.

### **منوی Status**

در این منو اطالعات شماره سریال دستگاه، میزان ظرفیت حافظه داخلی، اطالعات دمایی سنسور دستگاه به همراه مشخصات نرمافزار و تغذیه دستگاه ارائه میشود.

| 1396/12/10 08:25:15 | Œ                        | Sensor: 38.2 °C | $(\bullet)$ |
|---------------------|--------------------------|-----------------|-------------|
|                     |                          |                 |             |
|                     |                          |                 |             |
|                     | <b>Go Back</b>           |                 |             |
|                     |                          |                 |             |
|                     | - SN                     | #1500103-002    |             |
|                     | - Firmware Ver           | 0.0.1           |             |
|                     | - Temperature 38.28.25°C |                 |             |
|                     | - Disk Space             | 4.9 of 8.0 MB   |             |
|                     | - Power                  | 12V 5A          |             |
|                     |                          |                 |             |
|                     |                          |                 |             |
| Connected: GC2217   |                          |                 |             |

<span id="page-25-1"></span>نمایش وضعیت دستگاه.

### **رابط کاربری**

### **نوار وضعیت**

این نوار شامل موارد زیر است:

- ساعت و تاریخ سیستم.
	- .REC نماد
- دمای سنسور متصل به دستگاه.
	- نماد هشدار صوتی.
		- نماد PC و دانلود.

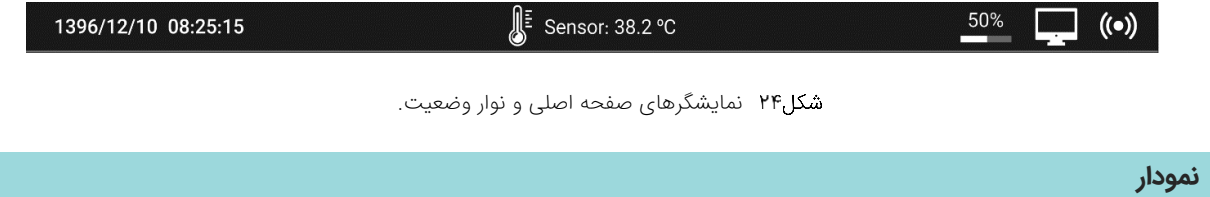

در صفحه اصلی دستگاه اطالعات 800 نقطه آخرین دادههای نمونهگیری شده بر روی نمودار میلهای نمایش داده میشود. هر

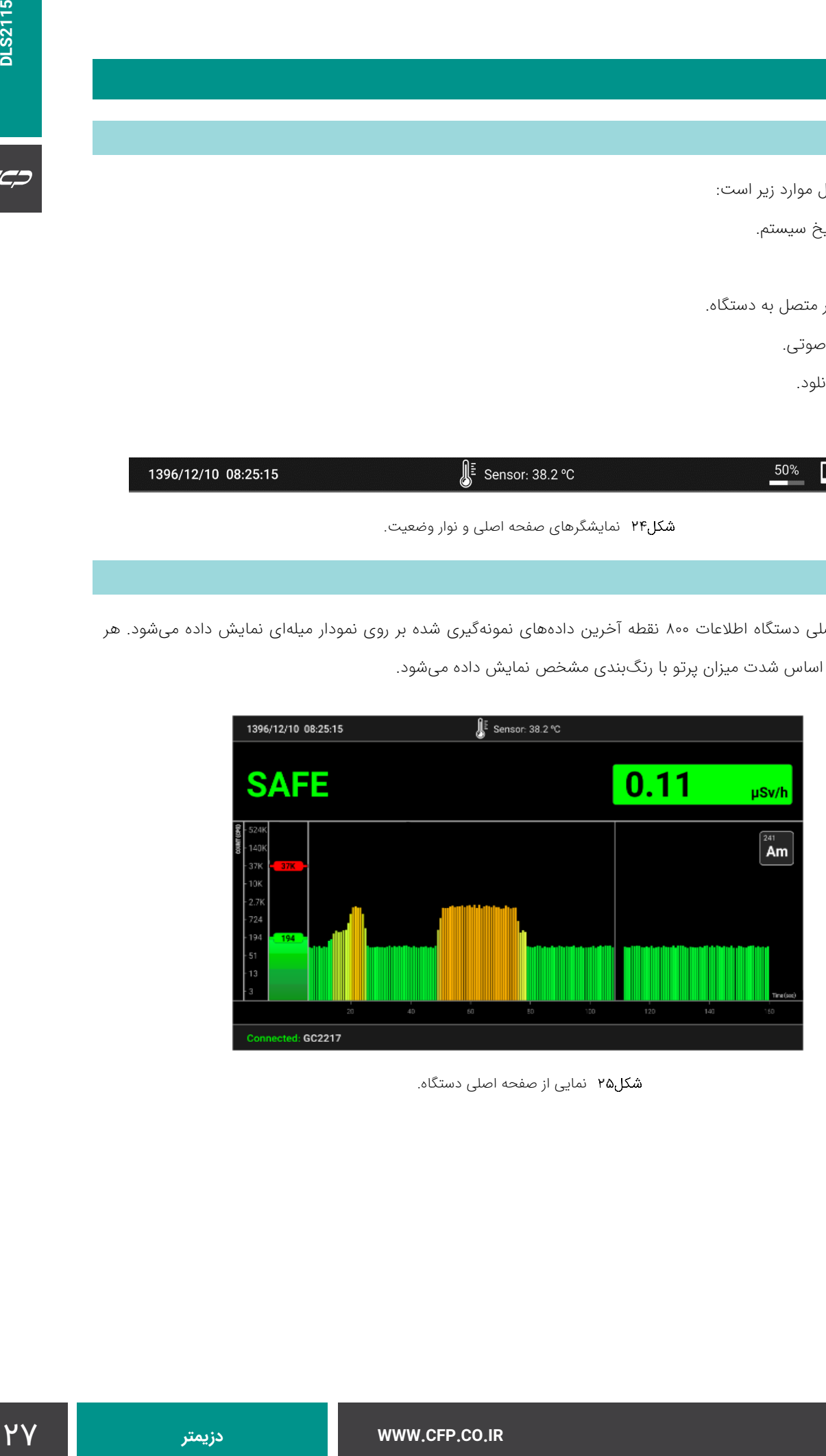

<span id="page-26-0"></span>نقطه از نمودار بر اساس شدت میزان پرتو با رنگبندی مشخص نمایش داده میشود.

<span id="page-26-1"></span>نمایی از صفحه اصلی دستگاه.

### **نمودار میلهای**

در صفحه اصلی دستگاه و در سمت چپ آن نمودار میلهای رنگی دستگاه قرار دارد. این نمودار میلهای قابلیت نمایش میزان لحظهای شدت پرتو با رنگ متناسب با آن را دارد. همچنین دو نماد بر روی آن نمایش داده میشود که نماد پایین نشاندهنده آستانه اعالم هشدار و نماد باال نشاندهنده آستانه ورود به سطح خطر است.

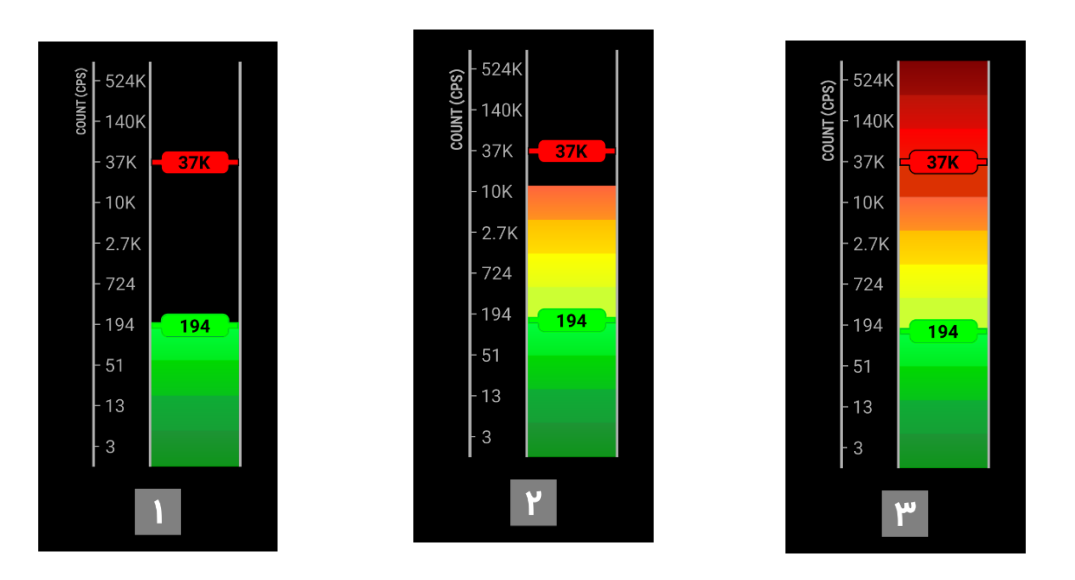

<span id="page-27-0"></span>شکل۲۶ نمایی از حالتهای مختلف نمودار میلهای.

در [شكل،26](#page-27-0) حالت 1 نشاندهنده وضعیت ایمن محیط است. حالت 2 شدت پرتو در محیط در وضعیت هشدار را نشان میدهد و حالت 3 نمایانگر وضعیت اخطار است. این نمایشگر تنها وضعیت لحظهای محیط را نمایش میدهد.

### **نرمافزار رابط کاربر ی**

نرم افزار ارتباط با PC به نام exe2115.DLS نیز همراه دستگاه ارائه شده است. شکل 27 نمایی از این نرمافزار را نشان میدهد.

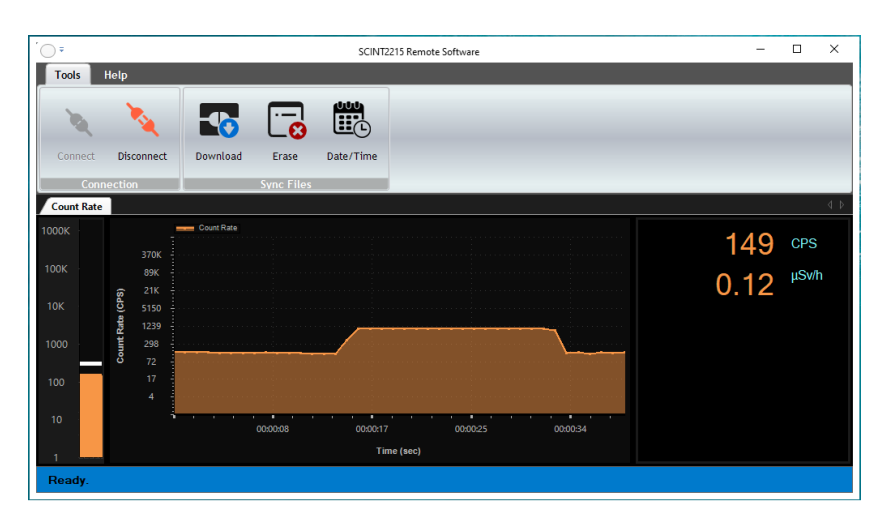

#### <span id="page-28-0"></span>شكل۲۷ نرمافزار DLS2115.

برای دریافت دادههای ذخیره شده در حافظه از گزینه Download استفاده میشود. گزینه Erase دادههای موجود در حافظه را بهطور کلی حذف میکند و گزینه Time/Date برای تنظیم ساعت دستگاه استفاده میشود. در صفحه مقادیر لحظهای تعداد و دز نیز نمایش داده میشود. همچنین نمودارهای گراف و بارگراف دادهها نیز نمایش داده میشود. برای توضیحات کامل به راهنمای نصب و راهاندازی نرمافزار PC2115-DLS مراجعه کنید.

#### <span id="page-28-1"></span>جدول۲ نمایش حالتهای دستگاه.

#### GUI دستگاه

با استفاده از نرمافزار 2115DLS، نتایج گزارش شده این دستگاه را میتوان با رابطهای PC و جمع آور ی دادهها در رایانه مشاهده کرد. 2115DLS با صفحه نمایش تمام رنگی ۷٬۲۶ و ۱۰٫۱ اینچی قادر به نمایش نتایج طیفنگاری به صورت مستقل است. در زیر برخی از حالتهای نمایشگر این دستگاه نشان داده شده است.

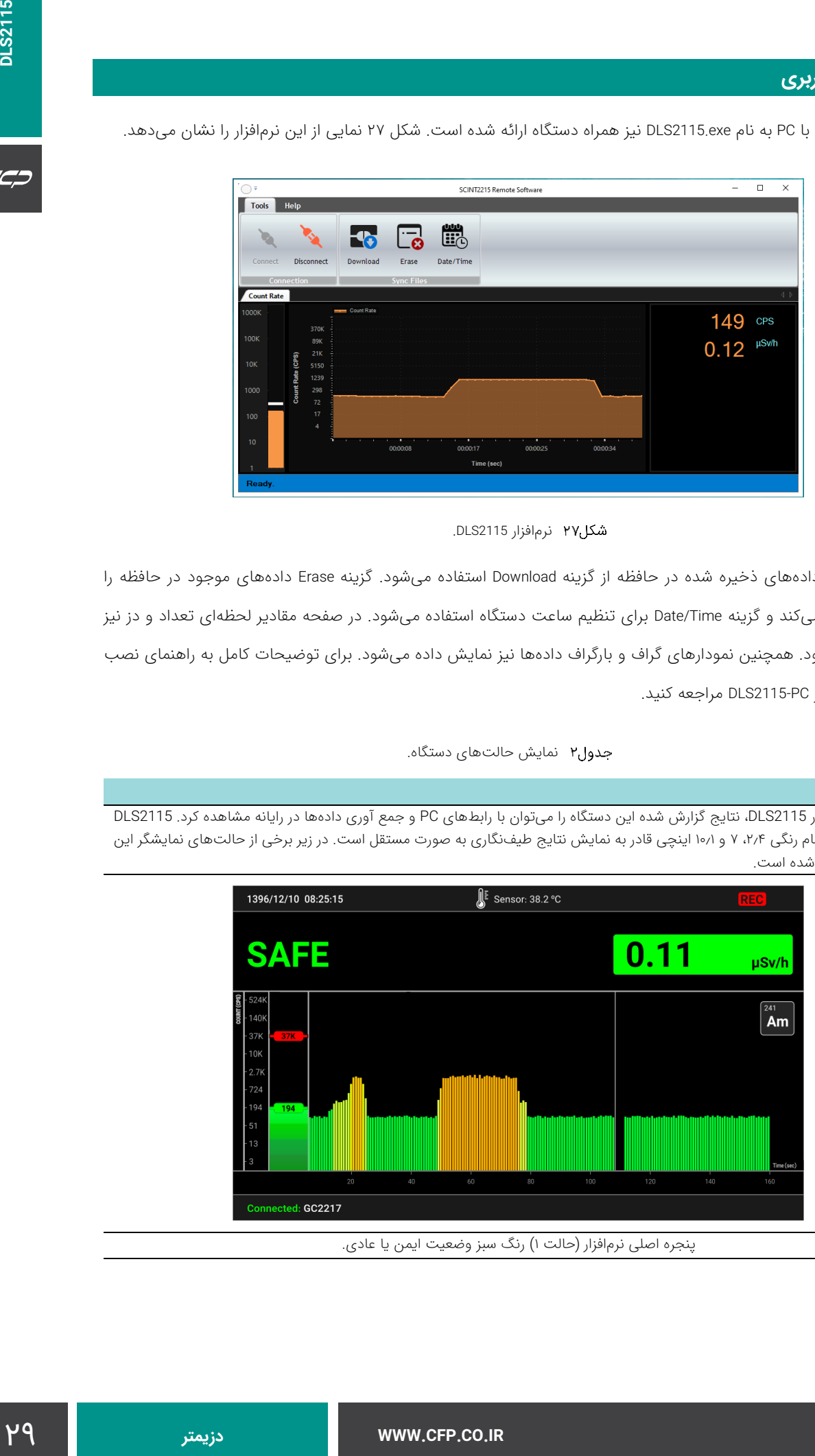

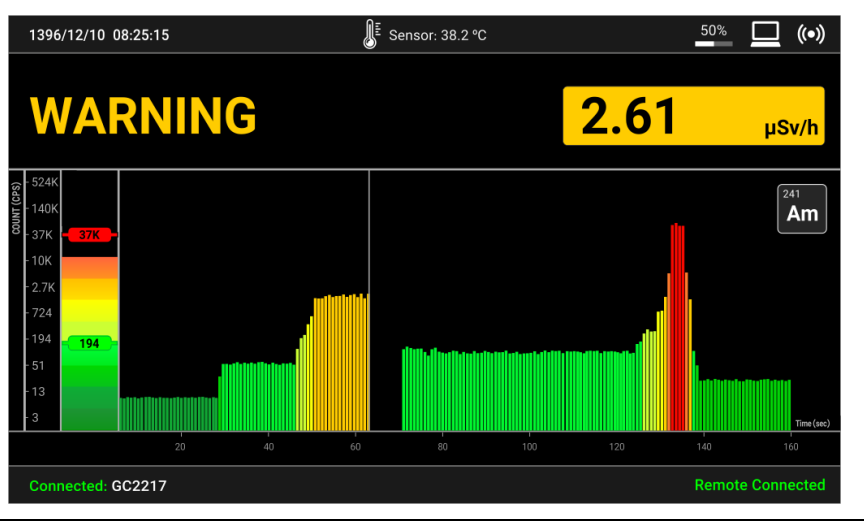

پنجره اصلی نرمافزار (حالت ۲) رنگ زرد یا نارنجی وضعیت هشدار.

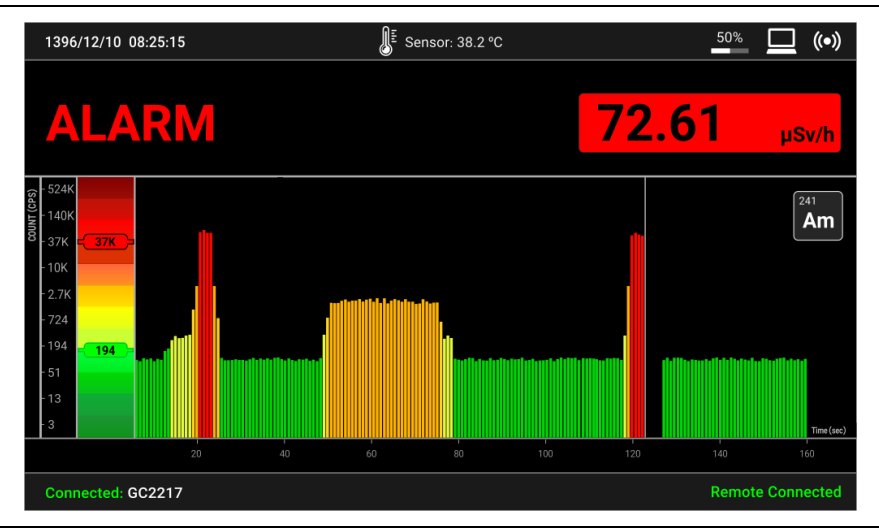

پنجره اصلی نرمافزار ) حالت 3( رنگ قرمز وضعیت خطر.

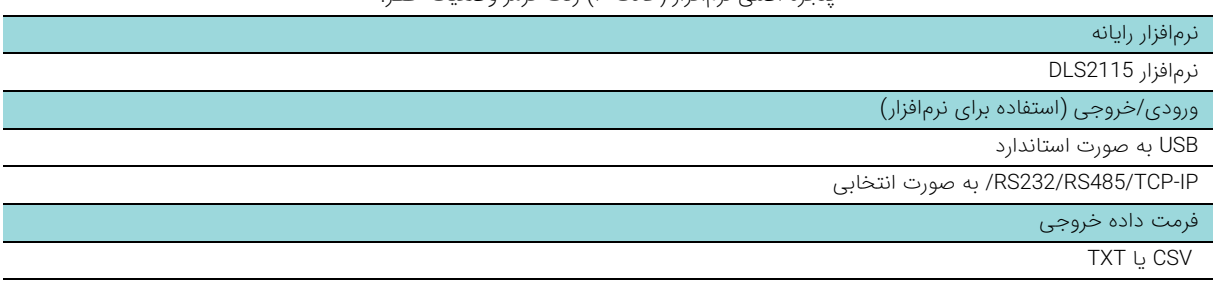

### **سفارش محصول**

اطالعات مربوط به سفارش هر محصول بهمراه بستهبندی استاندارد آن در این بخش ارائه شده است.

### **بستهبندی استاندارد "2115-2.4DLS**

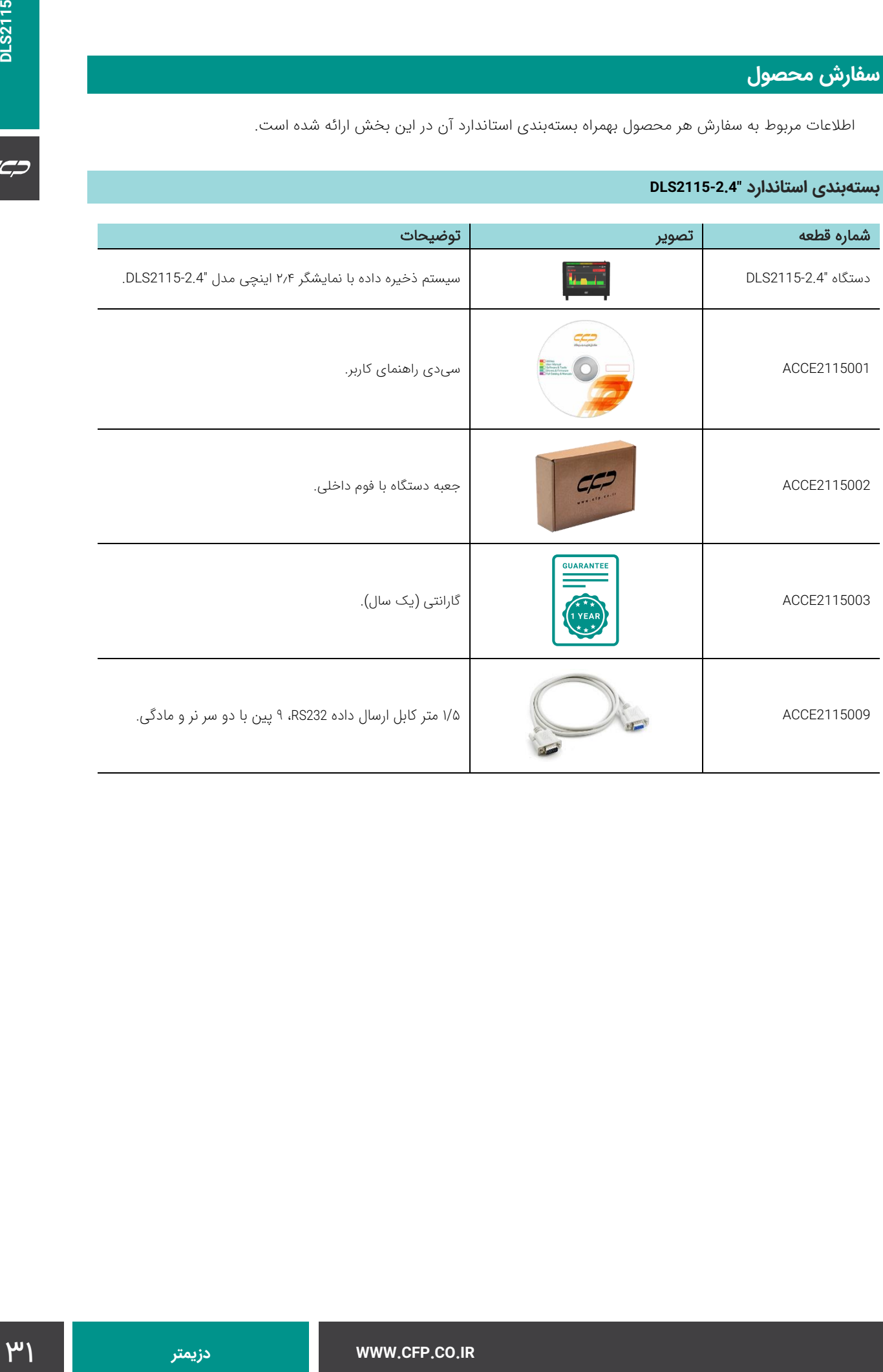

 $C C C$ 

## **بستهبندی استاندارد "2115-7DLS**

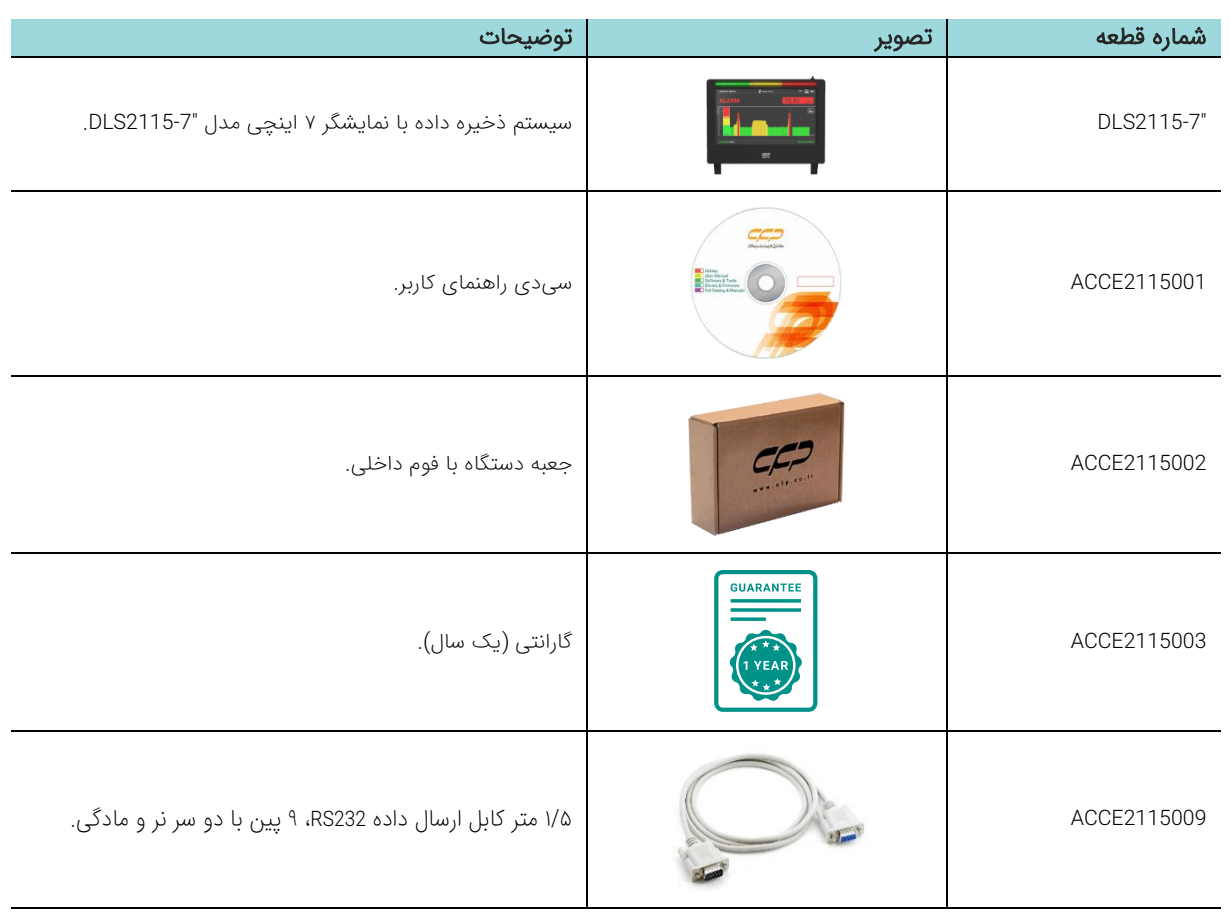

### **بستهبندی استاندارد "2115-10.1DLS**

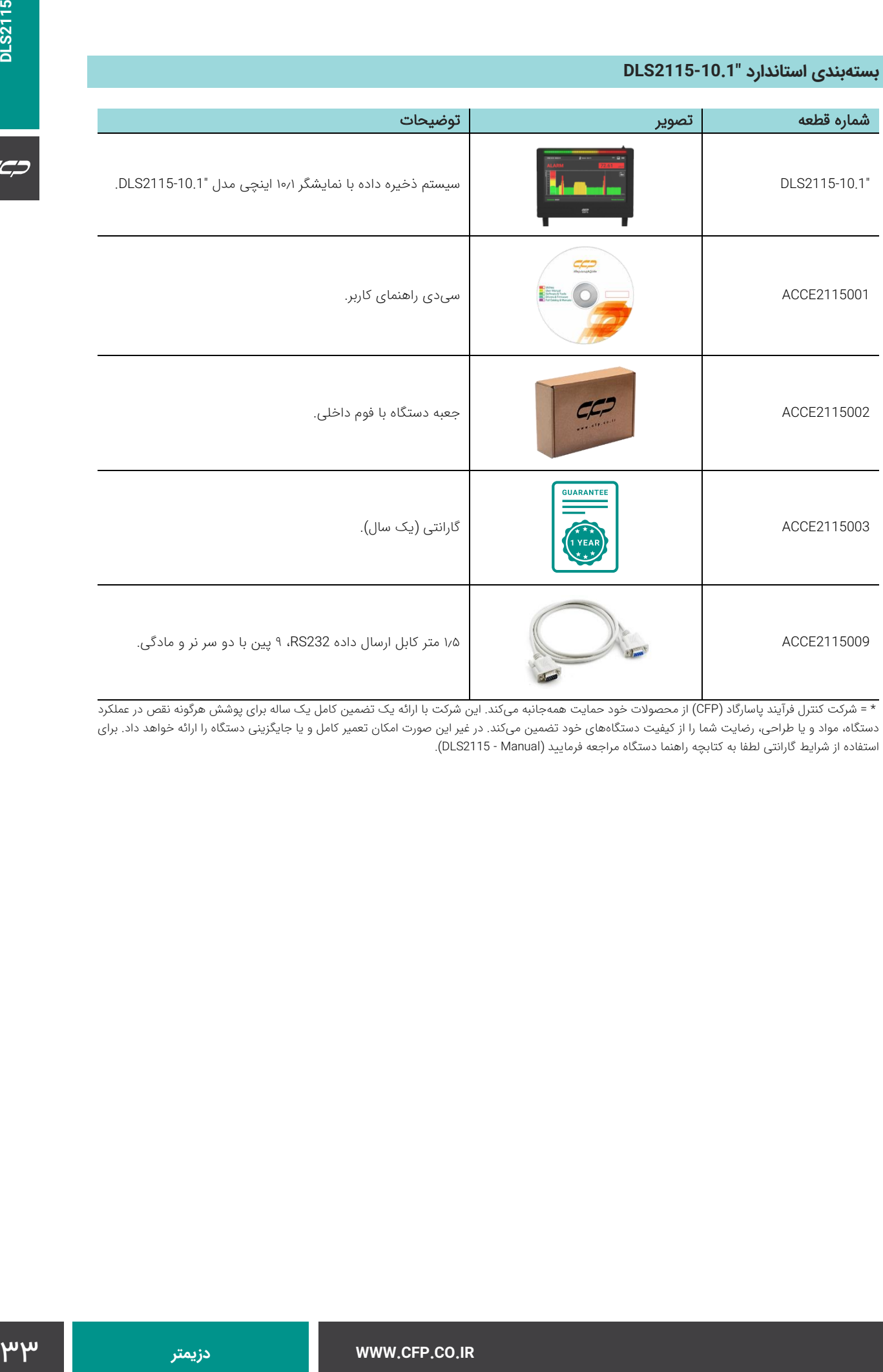

 \* = شرکت کنترل فرآیند پاسارگاد )CFP )از محصوالت خود حمایت همهجانبه میکند. این شرکت با ارائه یک تضمین كامل یک ساله برای پوشش هرگونه نقص در عملکرد دستگاه، مواد و یا طراحی، رضایت شما را از كیفیت دستگاههای خود تضمین میكند. در غیر این صورت امکان تعمیر كامل و یا جایگزینی دستگاه را ارائه خواهد داد. برای استفاده از شرایط گارانتی لطفا به کتابچه راهنما دستگاه مراجعه فرمایید (DLS2115 - Manual).

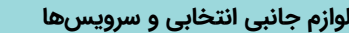

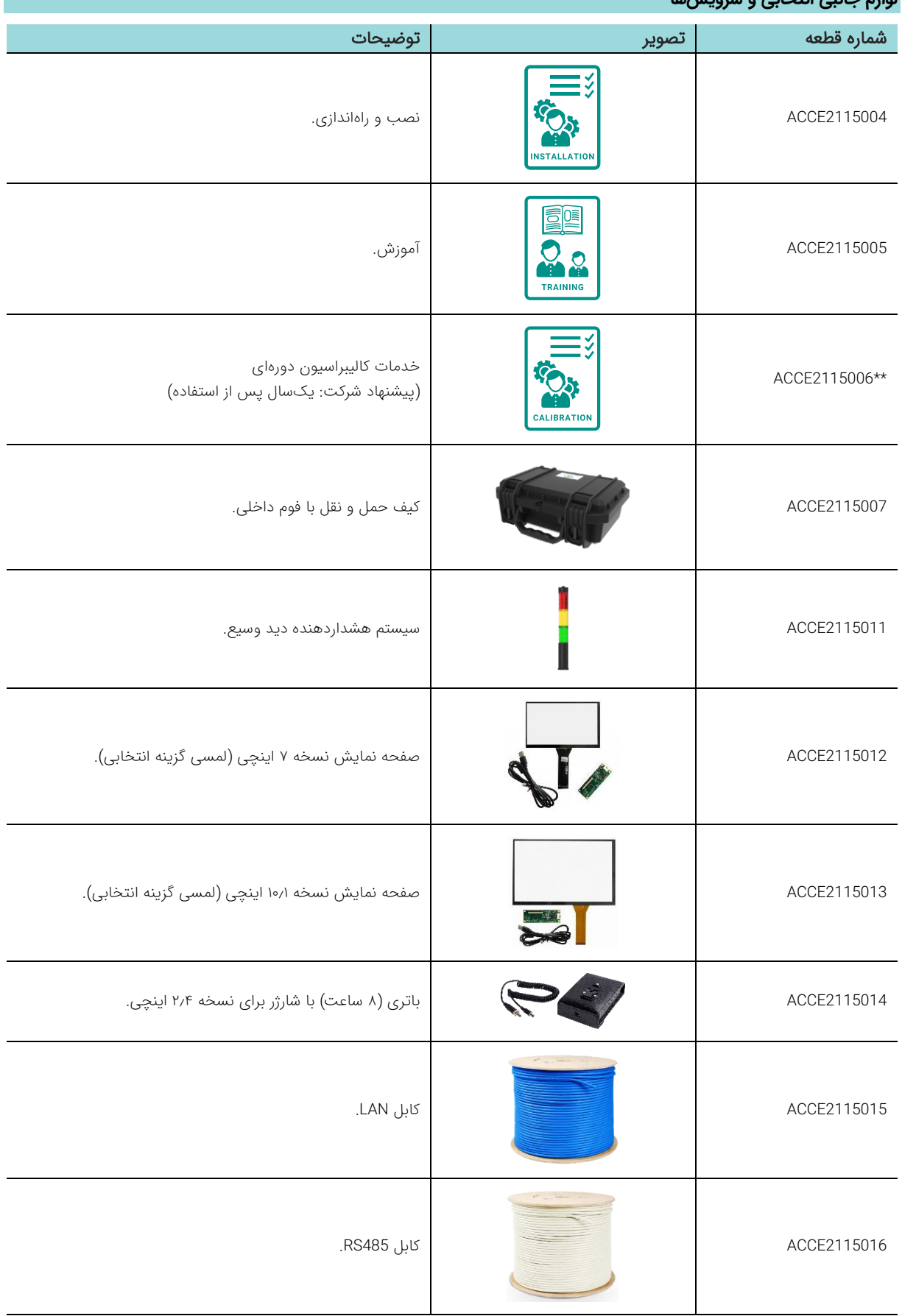

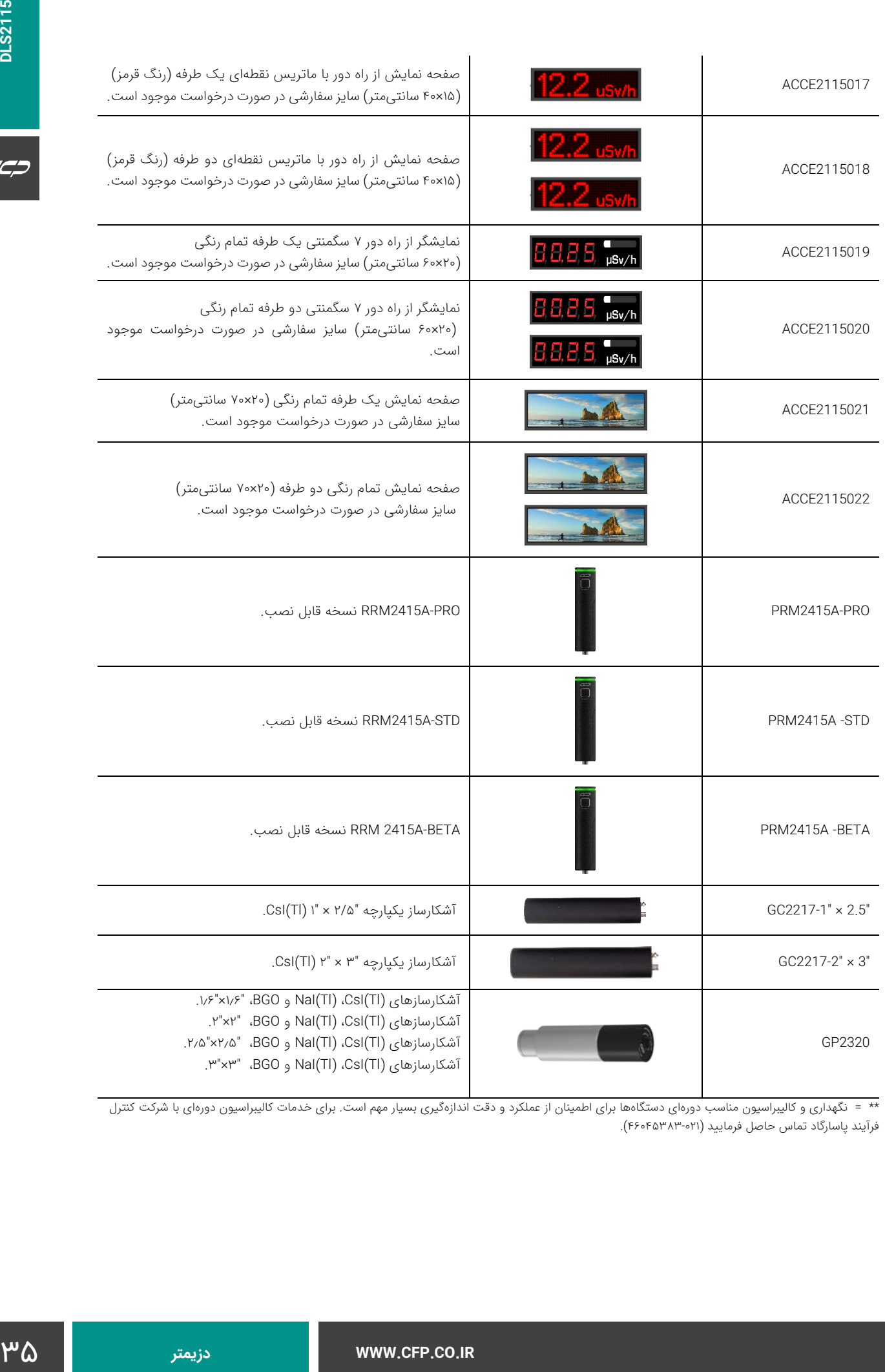

\*\* = نگهداری و کالیبراسیون مناسب دورهای دستگاهها برای اطمینان از عملکرد و دقت اندازهگیری بسیار مهم است. برای خدمات کالیبراسیون دورهای با شرکت کنترل فرآیند پاسارگاد تماس حاصل فرمایید )46045383-021(.

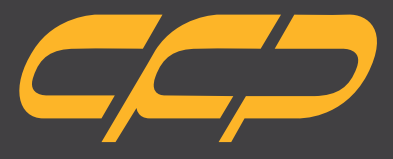

**Innovator in Spectroscopy Equipment**

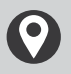

**Unit 10, No 64,Vahedi (7) St, After Punak Sq, Ashrafi Esfahani Expy, Tehran, Iran**

 $\boldsymbol{\mathcal{U}}$ **+ 98 (21 ) 46045383**

**w w w . c f p . c o . i r**